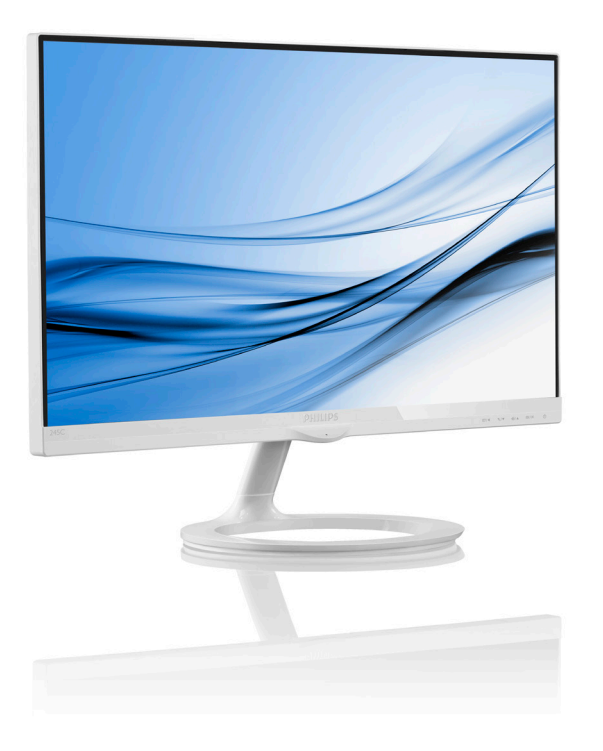

# www.philips.com/welcome

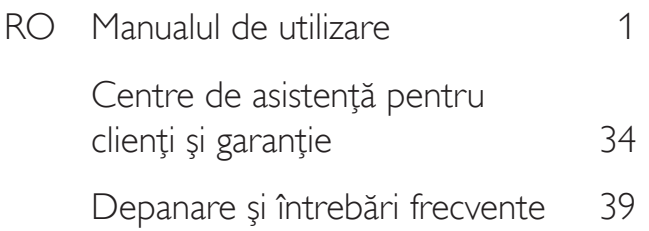

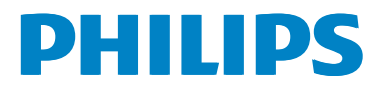

# Cuprins

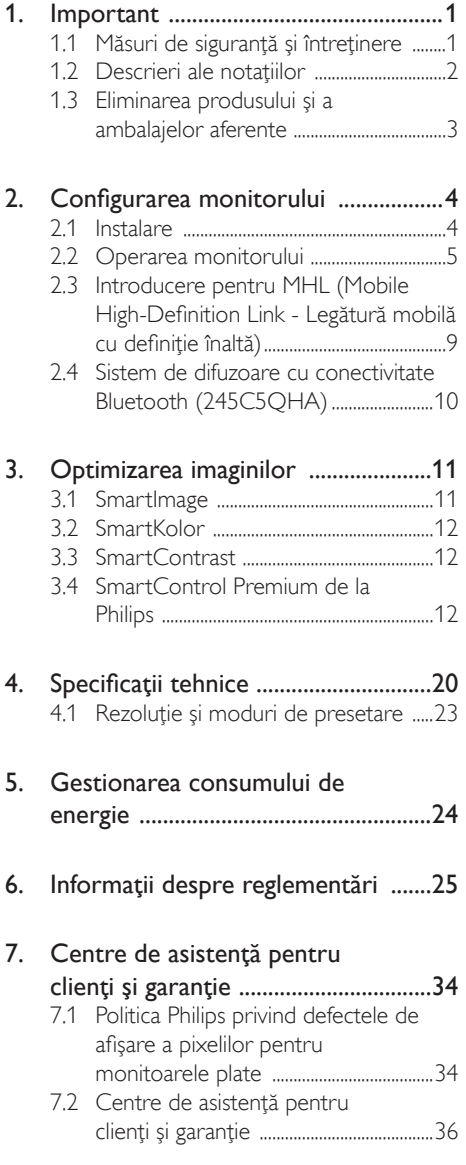

### 8. Depanare și întrebări frecvente ......39

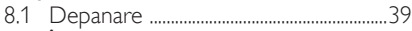

- 8.2 Întrebări frecvente SmartControl
- 8.3 Întrebări frecvente generale ................41
- 

## 1. Important

Acest ghid de utilizare electronic este destinat tuturor persoanelor care utilizează monitorul Philips. Cititi cu atentie acest manual de utilizare, înainte de a utiliza monitorul. Acesta contine informaţii şi note importante referitoare la functionarea monitorului.

Garantia Philips se aplică dacă produsul este manevrat corespunzător și utilizat în scopul pentru care a fost proiectat, în conformitate cu instructiunile de operare și dacă este prezentată factura sau chitanţa în original, care să ateste data achizitiei, numele distribuitorului, numărul produsului şi numărul de model.

### 1.1 Măsuri de siguranţă şi întreţinere

### **Avertismente**

Utilizarea de dispozitive de control, reglări sau proceduri, altele decât cele specificate în acest document, poate produce scurtcircuite, defectiuni electrice si/sau defectiuni mecanice.

Cititi și respectați aceste instrucțiuni la conectarea şi utilizarea monitorului pentru computer:

### Mod de operare

- Nu expuneţi monitorul la lumină solară directă, surse de lumină puternică sau la actiunea unor surse de încălzire. Expunerea îndelungată la acest tip de mediu poate avea drept rezultat decolorarea şi deteriorarea monitorului.
- Este necesară îndepărtarea obiectelor ce ar putea cădea în orificiile de ventilatie. precum şi a celor care pot împiedica răcirea componentelor monitorului.
- A nu se bloca orificiile de ventilatie ale carcasei.
- Se va asigura un acces facil la stecher și la priza de curent, în momentul poziţionării monitorului.
- În cazul închiderii monitorului prin debranşarea cablului de alimentare de la

sursa de curent alternativ sau continuu, se va aştepta 6 secunde anterior recuplării acestuia, pentru o functionare normală a monitorului.

- A se utiliza numai cablul de alimentare corespunzător, furnizat, de fiecare dată, de către Philips. Dacă lipseşte cablul de alimentare, se va contacta centrul de service local. (Vă rugăm să vă adresati Centrului de Informatii și Asistență Clienți)
- Nu supuneţi monitorul la vibraţii mari sau la şocuri puternice pe parcursul manevrării.
- A nu se lovi sau scăpa monitorul în timpul funcţionării sau transportului.

### Întretinere

- Pentru a vă proteja monitorul de posibile deteriorări, nu supuneți ecranul LCD la presiuni mari. Atunci când deplasaţi monitorul, apucaţi-l de ramă. Nu ridicaţi monitorul plasând palma sau degetele pe ecranul LCD.
- În cazul în care monitorul nu va fi utilizat o perioadă îndelungată, acesta se va debranşa de la sursă.
- Dacă este necesar, monitorul se va curăta cu o cârpă umedă după debranşare. Ecranul poate fi şters cu o cârpă uscată, când nu este sub tensiune. Totuşi, pentru curătarea monitorului, nu se vor folosi niciodată solventi organici, precum alcool sau solutii pe bază de amoniac.
- Pentru a se evita riscul apariției suprasarcinii electrice şi deteriorării permanente a monitorului, acesta nu se va expune la praf, ploaie, apă sau medii cu umezeală excesivă.
- Dacă monitorul este expus la umezeală, va fi şters cu o cârpă umedă, cât mai curând posibil.
- Dacă în monitor pătrund substante străine sau apă, se va întrerupe imediat sursa de alimentare şi se va debranşa cablul de la priză. Apoi, se va extrage substanţa respectivă, urmând ca monitorul să fie trimis la centrul de service.

- Nu depozitati ș utilizati monitorul în locuri expuse la căldură, la lumina directă a soarelui sau la frig excesiv.
- Pentru păstrarea funcționării optime a monitorului şi prelungirea duratei sale de viată, acesta va fi plasat într-un spatiu ai cărui parametri de temperatură şi umiditate se situează în următoarea gamă de valori:
	- Temperatură: 0-40°C 32-95°F
	- Umiditate: 20-80% RH

### Informaţii importante despre imaginea remanentă/fantomă

- Activati întotdeauna un economizor ecran cu mişcare când lăsaţi monitorul nesupravegheat. Activati întotdeauna o aplicaţie periodică de împrospătare a ecranului atunci când monitorul va afişa un conţinut static. Afişarea neîntreruptă a imaginilor statice o perioadă lungă poate produce "imagini arse", cunoscute și ca "imagini persistente" sau "imagini fantomă" pe ecranul dvs.
- "Imaginea statică", "imaginea remanentă" sau "imaginea fantomă" reprezintă un fenomen binecunoscut în tehnologia ecranelor LCD. În majoritatea cazurilor, "imaginea arsă" sau "imaginea persistentă" sau "imaginea fantomă" vor dispărea treptat într-un interval de timp după deconectarea de la alimentarea cu energie electrică.

### **Avertisment**

Nerespectarea indicatiei de activare a unui economizor ecran sau a unei aplicaţii de reîmprospătare periodică a ecranului poate avea ca efect apariția simptomelor grave de "imagine statică", "imagine remanentă" sau "imagine fantomă" care nu mai dispar şi nici nu se pot remedia. Deteriorarea mentionată mai sus nu este acoperită de garanție.

### Service

- Carcasa trebuie desfăcută numai de către personalul calificat din service.
- Dacă este necesar un document pentru reparaţie sau integrare, se va contacta

centrul de service local. (vezi capitolul "Centrul de Informații pentru Clienti")

- Pentru informaţii referitoare la transport, consultati rubrica "Specificatii tehnice".
- A nu se lăsa monitorul în maşină/portbagaj, sub actiunea directă a razelor solare.

### **←** Notă

În cazul în care monitorul nu functionează normal sau dacă nu știți cum să procedați după ce ati aplicat instructiunile din acest manual, consultaţi un specialist în service.

### 1.2 Descrieri ale notaţiilor

Următoarele subcapitole descriu convenţiile de notație utilizate în acest document.

### Observaţii, atenţionări şi avertismente

Fragmente de text din acest ghid sunt însotite de pictograme şi pot apărea cu caractere aldine sau italice. Fragmentele respective conţin observaţii, atenţionări sau avertismente. Acestea sunt utilizate după cum urmează:

### e Notă

Această pictogramă indică informaţii şi sfaturi importante care vă pot ajuta să utilizaţi mai eficient computerul.

### **Atentie**

Această pictogramă indică informații despre modalităţi de evitare a eventualelor defecţiuni ale hardware-ului şi a pierderii de date.

### **Avertisment**

Această pictogramă indică riscul potențial de vătămare corporală şi prezintă modalităţi de evitare a problemei.

Anumite avertismente pot apărea în diferite formate și este posibil să nu fie însotite de pictograme. În aceste situaţii, prezentarea specifică a avertismentului este impusă de autoritatea de reglementare legală.

### 1.3 Eliminarea produsului şi a ambalajelor aferente

### Deşeuri de echipamente electrice şi electronice (WEEE)

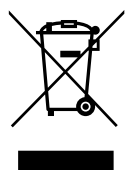

This marking on the product or on its packaging illustrates that, under European Directive 2012/19/EU governing used electrical and electronic appliances, this product may not be disposed of with normal household waste. You are responsible for disposal of this equipment through a designated waste electrical and electronic equipment collection. To determine the locations for dropping off such waste electrical and electronic, contact your local government office, the waste disposal organization that serves your household or the store at which you purchased the product.

Your new monitor contains materials that can be recycled and reused. Specialized companies can recycle your product to increase the amount of reusable materials and to minimize the amount to be disposed of.

All redundant packing material has been omitted. We have done our utmost to make the packaging easily separable into mono materials.

Please find out about the local regulations on how to dispose of your old monitor and packing from your sales representative.

### Taking back/Recycling Information for **Customers**

Philips establishes technically and economically viable objectives to optimize the environmental performance of the organization's product, service and activities.

From the planning, design and production stages, Philips emphasizes the important of making products that can easily be recycled. At Philips, end-of-life management primarily entails participation in national take-back initiatives and recycling programs whenever possible, preferably in cooperation with competitors, which recycle all materials (products and related packaging material) in accordance with all Environmental Laws and taking back program with the contractor company.

Your display is manufactured with high quality materials and components which can be recycled and reused.

To learn more about our recycling program please visit: http://www.philips. com/sites/philipsglobal/about/sustainability/ ourenvironment/productrecyclingservices.page.

# 2. Configurarea monitorului

### 2.1 Instalare

### **Continutul pachetului**

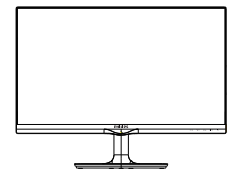

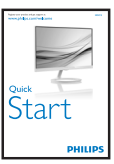

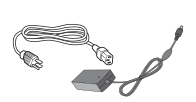

### Adaptor c.a./c.c.

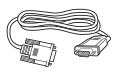

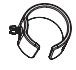

Cablu audio (245C5QHA)

Philips N $\leq$ 

 $*$ VGA  $*$ DVI $*$ DVI $*$ DVI

Gestionarea cablului

\*HDMI

(245C5QHS,245C5QHA)

### \*Depinde de ţară

### Notă

Utilizaţi doar modelul de adaptor AC/DC: **Philips** 

ADPC1936(245C5QHSB/QHSW/QSB/QSW) ADPC1965(245C5QHAB/QHAW)

### **Avertisment:**

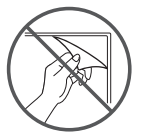

Nu rip off de film panoul

2 Conectarea la computer

Model 245C5QSB, 245C5QSW:

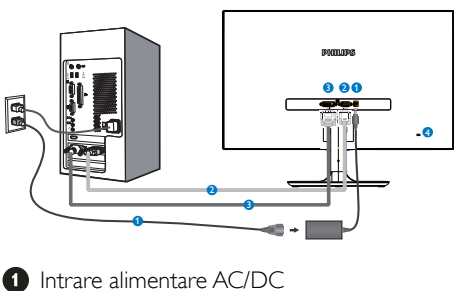

- **2** Intrare VGA
- **B** Intrare DVI-D *A* Încuietoare Kensington antifurt

### Model 245C5QHSB, 245C5QHSW:

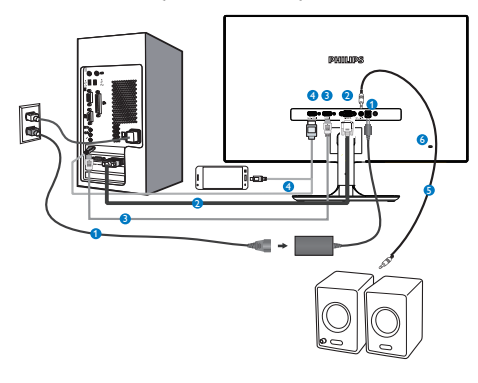

- **Intrare alimentare AC/DC**
- **2** Intrare VGA
- **B** Intrare HDMI
- **1** Intrare HDMI sau MHL
- **B** leşire audio HDMI
- **6** Încuietoare Kensington antifurt

### Model 245C5QHAB, 245C5QHAW:

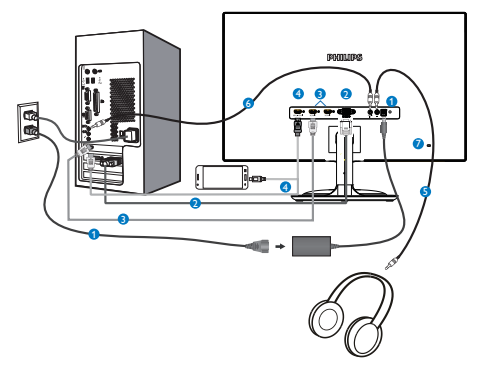

- **Intrare alimentare AC/DC**
- **2** Intrare VGA
- **B** Intrare HDMI (HDMI1, HDMI2)
- **4** Intrare HDMI sau MHL
- **B** lesire pentru cască
- **6** Intrare audio
- *A* Încuietoare Kensington antifurt

### Conectarea la PC

- 1. Conectati ferm cablul de alimentare în spatele monitorului.
- 2. Opriţi computerul şi deconectaţi cablul de alimentare al acestuia.
- 3. Conectati cablul de semnal al monitorului la conectorul video din partea posterioară a computerului.
- 4. Conectati cablurile de alimentare ale computerului şi monitorului la o priză din apropiere.
- 5. Porniţi computerul şi monitorul. Dacă este afişată o imagine pe monitor, instalarea este finalizată.

### 2.2 Operarea monitorului

1 Descrierea produsului văzut din fată

Model 245C5QSB, 245C5QSW, 245C5QHSB, 245C5QHSW:

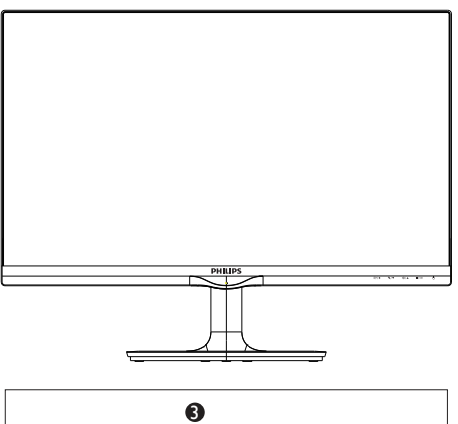

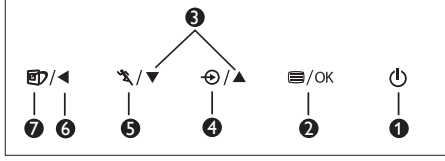

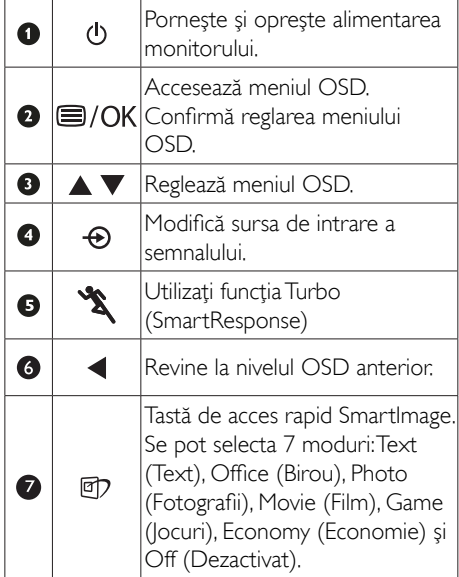

### Model 245C5QHAB, 245C5QHAW:

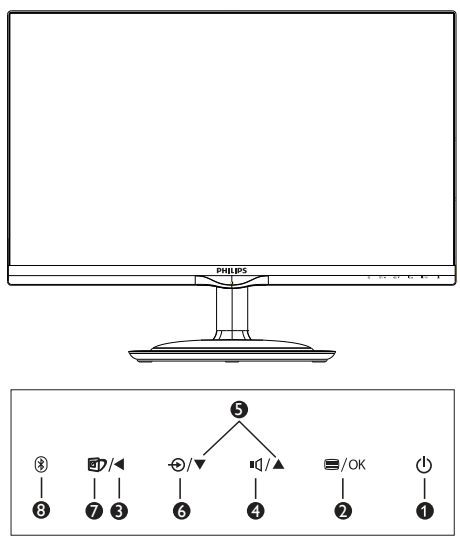

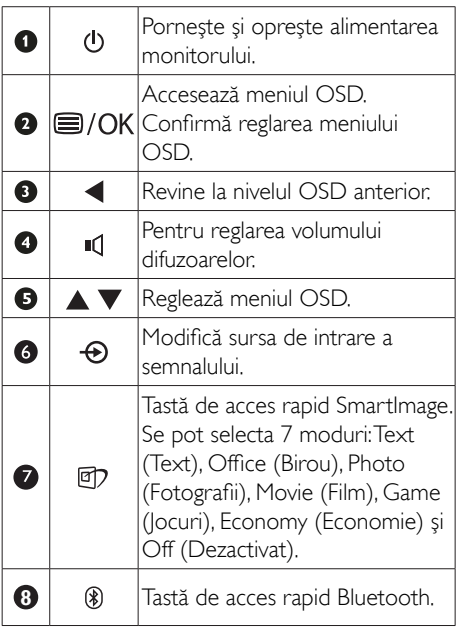

### 2 Descrierea afișării pe ecran (OSD)

### Ce înseamnă OSD (afişarea pe ecran)?

Toate monitoarele LCD Philips dispun de caracteristica OSD (afişare pe ecran). Acest lucru permite utilizatorului final să selecteze funcţiile monitorului direct de pe ecran, prin intermediul unei ferestre de instrucţiuni. Mai jos este prezentată o interfaţă OSD, uşor de utilizat:

### Model 245C5QSB, 245C5QSW:

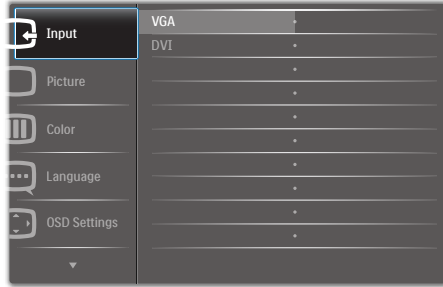

### Model 245C5QHSB, 245C5QHSW:

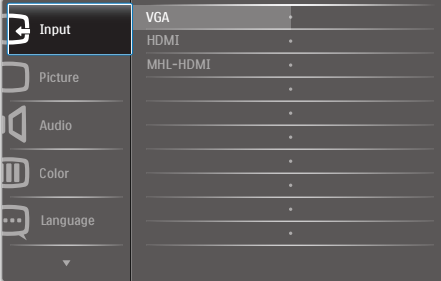

### Model 245C5QHAB, 245C5QHAW:

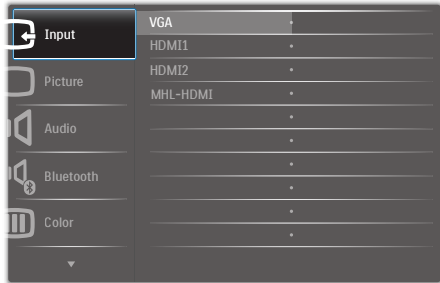

### Instrucţiuni fundamentale şi simple referitoare la tastele de control

În meniul OSD de mai sus puteţi apăsa pe butoanele  $\blacktriangledown$  ▲ de pe rama frontală a monitorului pentru a mişca cursorul şi puteţi apăsa pe butonul OK pentru a confirma selecţia sau modificarea.

### Meniul OSD

Mai jos, este prezentată imaginea integrală a structurii afişării pe ecran. Puteţi consulta ulterior această imagine, în cazul în care veţi dori să navigaţi între diferitele ajustări.

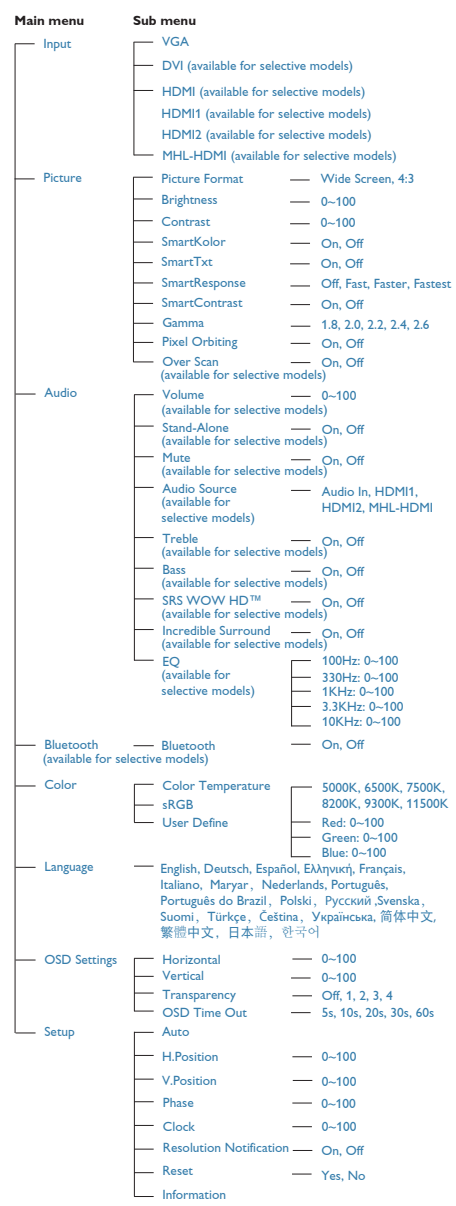

### **3** Notificarea privind rezoluția

Acest monitor este conceput pentru performanţe optime la rezoluţia sa nativă, 1920 x 1080 la 60 Hz. Dacă monitorul este pornit şi este setat la o altă rezoluţie, pe ecran se afişează o alertă: Use 1920 × 1080 @ 60 Hz for best results (Utilizaţi rezoluţia 1920 x 1080 la 60 Hz pentru rezultate optime).

Afişarea alertei privind rezoluţia nativă poate fi dezactivată din Configurare în meniul OSD (afişare pe ecran).

### 4 Funcție fizică

### Înclinare

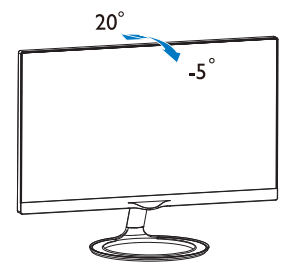

### 2.3 Introducere pentru MHL (Mobile High-Definition Link - Legătură mobilă cu definiție înaltă)

### **1** Ce este?

MHL (Mobile High Definition Link - Legătură mobilă cu definitie înaltă) este o interfață mobilă audio/video pentru conectarea directă a telefoanelor mobile şi a altor dispozitive portabile la afisaje cu definiție înaltă.

Un cablu MHL optional vă permite să conectati uşor dispozitivul mobil cu capacitate MHL la acest afişaj MHL Philips de dimensiuni mari şi să vedeți cum înregistrările dvs. video cu definitie înaltă prind viată cu sunet digital complet. Acum puteti să vă bucurati nu doar de jocuri mobile, fotografii, filme sau alte aplicaţii pe ecranul de dimensiuni mari, ci și să vă încărcați simultan dispozitivul mobil astfel încât să nu vă consumați niciodată energia în timpul execuţiei.

### 2 Cum utilizez funcția MHL?

Pentru a utiliza functia MHL, aveti nevoie de un dispozitiv mobil certificat MHL. Pentru a găsi o listă de dispozitive certificate MHL, vizitaţi siteul Web MHL oficial (http://www.mhlconsortium. org)

De asemenea, aveti nevoie de un cablu special certificat MHL optional pentru a utiliza această functie.

### 8 Cum funcționează? (cum efectuez conexiunea?)

Conectaţi cablul MHL opţional la portul mini USB de pe dispozitivul mobil şi la portul cu marcaj [MHL-HDMI] de pe monitor. Acum sunteţi pregătit pentru a vizualiza imaginile pe afişajul cu ecran de dimensiuni mari şi a utiliza toate funcţiile de pe dispozitivul mobil, cum ar fi navigare pe Internet, jucarea jocurilor, răsfoirea fotografiilor etc. De asemenea, dacă monitorul are funcție de difuzor, veți avea posibilitatea să auziți sunetul asociat. Când cablul MHL este deconectat sau dispozitivul mobil este oprit, funcția MHL va fi dezactivată automat

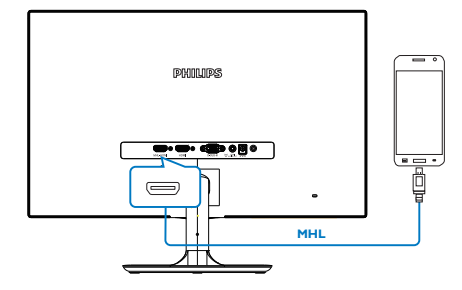

### **←** Notă

- Portul cu marcaj [MHL-HDMI] este singurul port de pe monitor care acceptă funcția MHL când se utilizează cablul MHL. Reţineţi că un cablu certificat MHL este diferit de un cablu HDMI standard.
- Un dispozitiv mobil cu certificare MHL trebuie să fie achizitionat separat
- Este posibil să fiţi nevoit să comutaţi manual monitorul la modul MHL-HDMI pentru a activa monitorul, dacă aveți alte dispozitive care funcţionează deja şi sunt conectate la intrări disponibile
- Caracteristica de economisire a energiei prin trecerea în modul de aşteptare/ modul oprit (ErP) nu este aplicabilă în cazul functionalității de încărcare MHL
- Acest monitor Philips este certificat MHL. Cu toate acestea, în cazul în care dispozitivul dvs. MHL nu se poate conecta sau funcţionează incorect, consultaţi sectiunea de întrebări frecvente a acestuia sau direct distribuitorul pentru a obține indicații. Politica producătorului dispozitivului poate necesita ca dvs. să achiziţionaţi un cablu MHL sau un adaptor cu marca producătorului respectiv pentru ca dispozitivul să poată fi conectat la dispozitive compatibile MHL de la alti producători. Retineți că acesta nu este un defect al monitorului Philips.

### 2.4 Sistem de difuzoare cu conectivitate Bluetooth (245C5QHA)

### **1** Ce este?

Acest monitor Philips combină imagini uimitoare cu confortul oferit de un sistem de difuzoare cu conectivitate Bluetooth într-un singur pachet rafinat. Pentru o experiență superioară, puteți să redați muzica în flux wireless și să preluați apeluri de la dispozitivul cu conectivitate Bluetooth (de exemplu, smartphone, tabletă si notebook) folosind difuzorul/microfonul Bluetooth al monitorului.

### 2 De ce am nevoie de acesta?

Descoperiţi libertatea pe care o oferă tehnologia Bluetooth. Asociati rapid dispozitivul mobil la difuzorul Bluetooth al monitorului şi redați cu ușurință muzica preferată. Puteți să folosiţi sistemul chiar pentru a efectua apeluri în modul mâini libere.

### **3** Cum puteți activa difuzoarele Bluetooth?

Functia Bluetooth poate fi activată cu ajutorul unei taste de acces rapid de pe cadrul frontal sau cu ajutorul meniului afişat pe ecran (On Screen Display - OSD).

Urmaţi cei patru paşi simpli de mai jos pentru a activa functia Bluetooth cu ajutorul tastei de acces rapid de pe cadrul frontal.

1. Apăsați tasta de acces rapid  $\mathcal{B}$  de pe cadrul frontal al monitorului. Pe ecranul monitorului va fi afişat mesajul de mai jos.

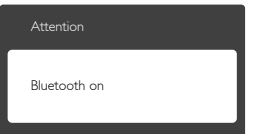

- 2. Activati functia Bluetooth pe dispozitivele pe care doriti să le asociati, cum ar fi smartphone-ul, tableta sau alte dispozitive.
- 3. După ce indicatia "Philips Monitor" este afişată în lista de dispozitive disponibile pe ecranul telefonului/tabletei, selectaţi

"Philips Monitor" pentru a asocia/conecta dispozitivul dvs. la monitorul Bluetooth Philips. După ce dispozitivul este conectat la monitorul Philips, puteţi reda muzica în flux sau puteţi prelua apeluri telefonice prin intermediul sistemului Bluetooth difuzor/ microfon al monitorului.

In plus faţa de tasta de acces rapid Bluetooth de pe cadru, puteţi conecta dispozitivul Bluetooth la difuzoarele Bluetooth cu ajutorul meniului afişat pe ecran:

- 1. apăsați $\equiv$  pentru a accesa meniul afișat pe ecran;
- 2. continuați să apăsați ▲▼ pentru a selecta: [Bluetooth]>[Bluetooth]>[On] (Pornit), apoi apăsați butonul OK pentru a confirma.

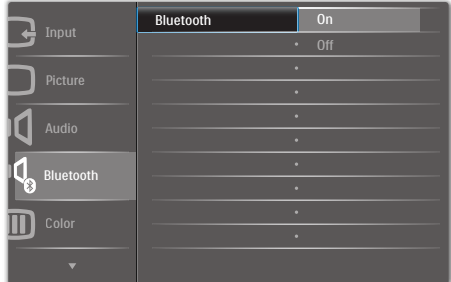

- 3. Activati functia Bluetooth pe dispozitivele pe care doriti să le asociati, cum ar fi smartphone-ul, tableta sau alte dispozitive.
- 4. După ce indicatia "Philips Monitor" este afişată în lista de dispozitive disponibile pe ecranul telefonului/tabletei, selectaţi "Philips Monitor" pentru a asocia/conecta dispozitivul dvs. la monitorul Bluetooth Philips. După ce dispozitivul este conectat la monitorul Philips, puteti reda muzica în flux sau puteţi prelua apeluri telefonice prin intermediul sistemului Bluetooth difuzor/ microfon al monitorului.

### **R** Note

Pentru a preveni posibilele interferente atunci când utilizați difuzorul Bluetooth, păstrați la o distantă corespunzătoare celelalte dispozitive wireless/Wi-Fi.

# 3. Optimizarea imaginilor

### 3.1 SmartImage

### **1** Ce este?

SmartImage oferă presetări care optimizează afişajul pentru diferite tipuri de conţinut, reglând dinamic luminozitatea, contrastul, culoarea şi claritatea în timp real. Indiferent dacă lucrati cu aplicaţii de text, de afişare de imagini sau urmăriţi un videoclip, Philips SmartImage vă asigură o performantă excelentă și optimizată a monitorului.

### 2 De ce am nevoie de acesta?

Dacă vă doriți un monitor care vă asigură afişarea optimizată a tuturor tipurilor de conţinut, software-ul SmartImage vă reglează în mod dinamic şi în timp real luminozitatea, contrastul, culorile şi claritatea pentru a vă îmbunătăţi experienţa vizuală cu acest monitor.

### <sup>3</sup> Cum funcționează?

SmartImage este o tehnologie exclusivă, de ultimă generaţie, de la Philips care analizează continutul afisat pe ecranul dvs. Bazat pe un scenariu pe care îl selectati chiar dvs., SmartImage îmbunătăţeşte în mod dinamic contrastul, saturaţia culorilor şi claritatea imaginilor, astfel încât calitatea continutului afisat să fie îmbunătățită – toate acestea în timp real și prin apăsarea unui singur buton.

### 4 Cum se activează SmartImage?

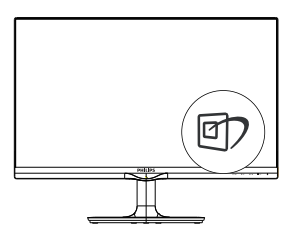

- 1. Apăsați pe *D* pentru a lansa afișarea pe ecran a software-ului SmartImage.
- 2. Țineți apăsat pe  $\Psi$  ▲ pentru a comuta între Text (Text), Office (Birou), Photo (Fotografii), Movie (Film), Game (Jocuri),

Economy (Economie), Off (Dezactivat).

3. Afişarea pe ecran a software-ului SmartImage va rămâne pe ecran timp de 5 secunde sau puteti apăsa pe "OK" (OK) pentru a confirma.

Se pot selecta şapte moduri: Text (Text), Office (Birou), Photo (Fotografii), Movie (Film), Game (Jocuri), Economy (Economie) şi Off (Dezactivat).

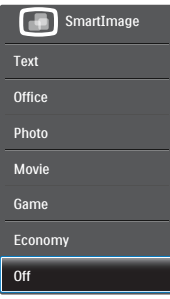

- Text (Text): Contribuie la îmbunătățirea citirii textului din aplicaţii bazate pe text, ca de exemplu a cărtilor PDF în format electronic. Utilizând un algoritm special care mărește contrastul și claritatea marginilor conţinutului de tip text, afişarea este optimizată astfel încât cititul să fie extrem de plăcut, prin reglarea luminozităţii, contrastului şi temperaturii de culoare a monitorului.
- Office (Birou): Îmbunătățește calitatea textului şi reduce luminozitatea pentru a creşte lizibilitatea şi a reduce oboseala ochilor. Acest mod îmbunătăţeşte semnificativ lizibilitatea şi productivitatea atunci când lucraţi cu foi de calcul, fişiere PDF, articole scanate sau alte aplicaţii generale de birou.
- Photo (Fotografie): Acest profil combină saturația de culoare, contrastul dinamic şi îmbunătăţirea clarităţii pentru a afişa fotografii şi alte imagini cu o claritate extraordinară şi în culori vii – toate fără artefacte şi culori şterse.
- Movie (Film): Luminozitatea crescută, saturatia de culoare mai mare, contrastul dinamic şi claritatea accentuată afişează toate detaliile din zonele întunecate ale înregistrărilor video fără culori şterse în

zonele mai luminoase, mentinând valori naturale dinamice pentru o afişare video de cea mai bună calitate.

- Game (locuri): Activând circuitul de supraîncărcare pentru cel mai bun timp de răspuns, reducând marginile în zigzag pentru obiectele cu mişcare rapidă pe ecran, îmbunătăţind raportul de contrast pentru scenele luminoase şi cele întunecate, acest profil asigură cea mai bună experienţă de joc pentru împătimiţii de jocuri.
- Economy (Economic): În acest profil, luminozitatea şi contrastul sunt reglate, iar retroiluminarea este reglată fin pentru afişarea corectă a aplicaţiilor de birou de zi cu zi şi reducerea consumului de energie.
- Off (Dezactivat): Fără optimizare cu SmartImage.

### 3.2 SmartKolor

### **T** Ce este?

SmartKolor reprezintă o tehnologie specială de extindere a culorilor, utilizată pentru îmbunătăţirea gamei de culori vizuale astfel încât imaginile să fie vizualizate în culori naturale şi bogate.

### 2 De ce am nevoie de acesta?

Doriți ca imaginile să fie bogate și vibrante pentru a vă bucura din plin de imagini sau videoclipuri nemaipomenite.

### <sup>3</sup> Cum funcționează?

SmartKolor va îmbunătăţi dinamic saturaţia culorilor şi va extinde gama de culori vizuale astfel încât să îmbogăţească calitatea şi performanţa culorilor imaginilor. SmartKolor este oprit automat; de exemplu în modul Text sau Birou, unde nu este necesar.

# 3.3 SmartContrast

### **1** Ce este?

Tehnologie unică ce analizează dinamic continutul afisat și optimizează automat raportul de contrast al monitorului pentru claritate vizuală maximă şi experienţă vizuală încântătoare, crescând retroiluminarea pentru imagini mai clare, mai contrastante şi mai luminoase sau reducând retroiluminarea pentru afişarea clară a imaginilor pe fundaluri întunecate.

### 2 De ce am nevoie de acesta?

Doriţi cea mai bună claritate vizuală şi confort de vizualizare pentru fiecare tip de continut. SmartContrast controlează dinamic contrastul şi reglează retroiluminarea pentru ca imaginile jocurilor şi cele video să fie clare, contrastante şi luminoase sau afişează test clar, lizibil pentru munca de birou. Prin reducerea consumului electric al monitorului, puteti reduce costurile cu energia şi prelungi durata de viaţă a monitorului.

### **B** Cum functionează?

Atunci când activati SmartContrast, acesta va analiza în timp real conţinutul afişat pentru a ajusta culorile şi pentru a controla intensitatea iluminării de fundal. Această funcție va îmbunătăţi în mod dinamic contrastul pentru o experienţă de divertisment grozavă atunci când vizionați videoclipuri sau vă jucați.

### 3.4 SmartControl Premium de la Philips

Noul software SmartControl Premium de la Philips vă permite să controlați monitorul prin intermediul unei interfeţe grafice afişate pe ecran şi uşor de utilizat. Reglările complicate fac parte din trecut deoarece acest software prietenos vă ajută să reglați fin rezoluția, să calibrati culorile, să reglati frecventa/faza, să reglaţi punctul de alb RGB etc.

Echipată cu cea mai recentă tehnologie care constă într-un algoritm central pentru procesare şi răspuns rapide, această pictogramă animată atrăgătoare bazată pe un software compatibil cu Windows 7 este gata să vă intensifice experienţa cu monitoarele Philips!

### Instalare

- Urmați instrucțiunile și terminați instalarea.
- Puteti lansa software-ul după finalizarea instalării.
- Dacă doriţi să lansaţi mai târziu, puteţi să faceti clic pe comanda rapidă de pe desktop sau de pe bara de instrumente.

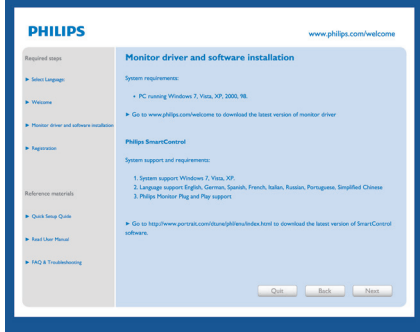

### Prima lansare - Expert

- În momentul primei instalări a software-ului SmartControl Premium, înainte de lansare se va deschide în mod automat Expertul.
- Expertul vă va ghida pas cu pas pe parcursul reglării performanței monitorului dvs.
- Puteți merge la meniul Plug-in (Insert) pentru a lansa expertul mai târziu.
- Puteti regla mai multe opțiuni fără expertul din panoul Standard.

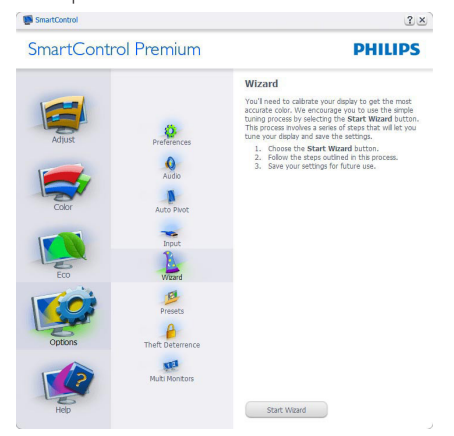

### 2 Începeți cu panoul Standard

### Meniul Adjust (Reglare)

- Meniul Adjust (Reglare) vă permite să reglati setările pentru Brightness (Luminozitate), Contrast, Focus (Focalizare), Position (Pozitie) și Resolution (Rezolutie).
- Puteți urma instrucțiunile și efectua reglarea.
- Cancel (Revocare) mesajele pentru utilizator dacă doriti să anulați instalarea.

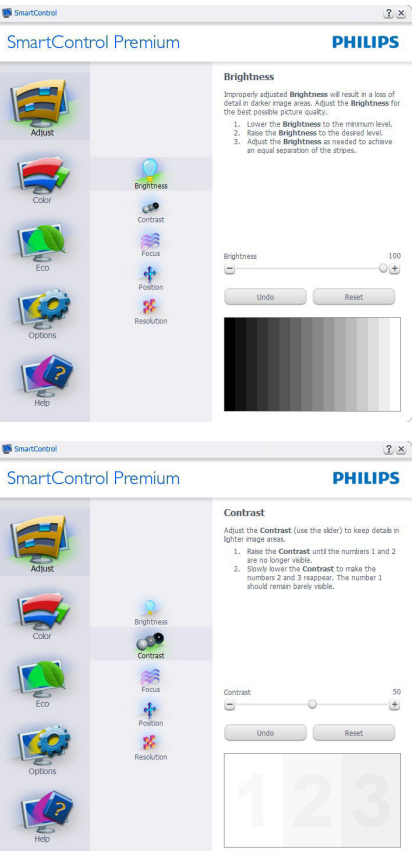

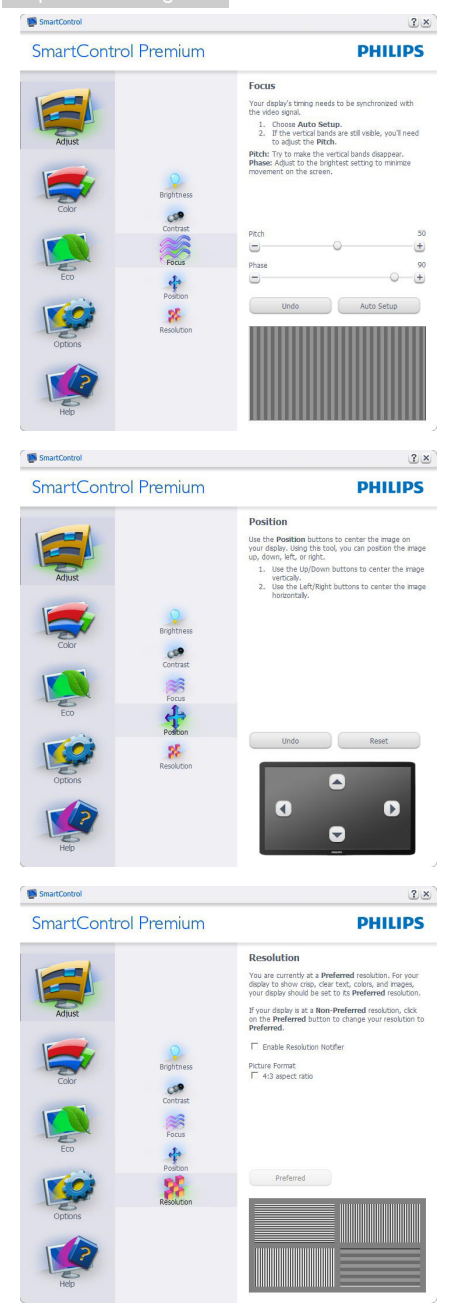

### Meniul Color (Culori)

- Meniul Color (Culori) vă permite să reglaţi setările pentru RGB, Black Level (Nivel de negru), White Point (Punct de alb), Color Calibration (Calibrare culori) şi SmartImage (consultati sectiunea SmartImage).
- Puteti urma instructiunile și efectua reglarea.
- Consultaţi tabelul de mai jos pentru elementul din submeniu pe baza introducerii dvs.
- **Exemplu pentru Color Calibration** (Calibrare culori).

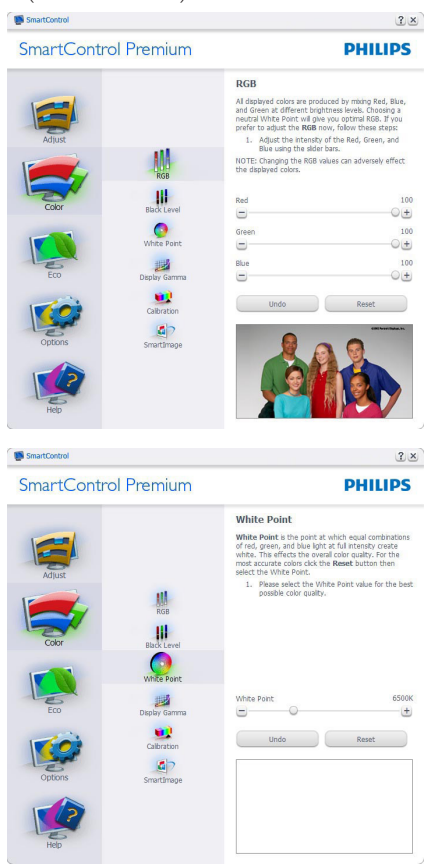

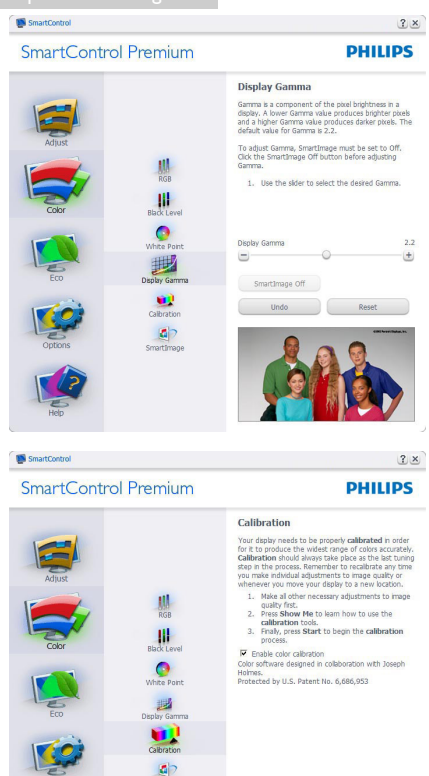

### 1. "Show Me" (Arată-mi) porneste tutorialul de calibrare a culorii.

Show Me Start Quick View

- 2. Start porneste secventa de calibrare a culorii în 6 paşi.
- 3. Quick View (Vizualizare rapidă) încarcă imaginile înainte/după.
- 4. Pentru a reveni la fila iniţială Color (Culori), faceți clic pe butonul Cancel (Revocare).
- 5. Enable color calibration (Activare calibrare culori) - este activată în mod implicit. Dacă este debifată nu va permite calibrarea culorilor şi va estompa butoanele Start şi Quick View (Vizualizare rapidă).
- 6. Trebuie să aveți informații brevetate în ecranul de calibrare.

### Ecran initial Calibrare culori

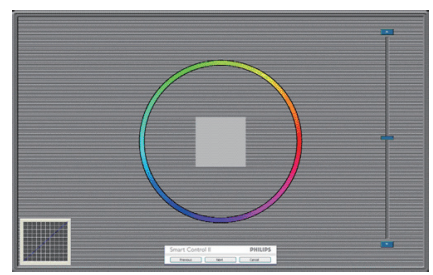

- Butonul Previous (Anteriorul) este dezactivat până la al doilea ecran de culoare.
- Butonul Next (Următorul) trece la următoarea ţintă (6 ţinte).
- În cele din urmă mergeţi la panoul File (Fişier) > Presets (Presetări).
- Butonul Cancel (Revocare) închide interfata cu utilizatorul şi revine la pagina de Plug-in (Insert).

### SmartImage

Permite utilizatorului să modifice setarea pentru afisare îmbunătățită în funcție de conținut.

Atunci când este setată optiunea

Entertainment (Divertisment), SmartContrast şi SmartResponse sunt activate.

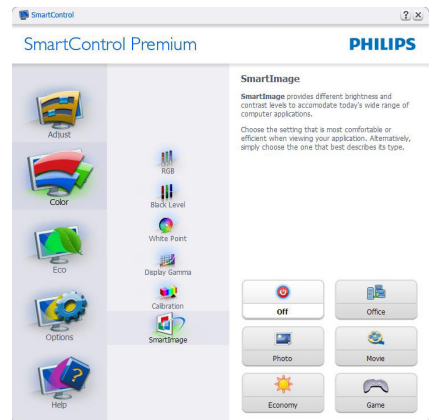

### Meniul ECO

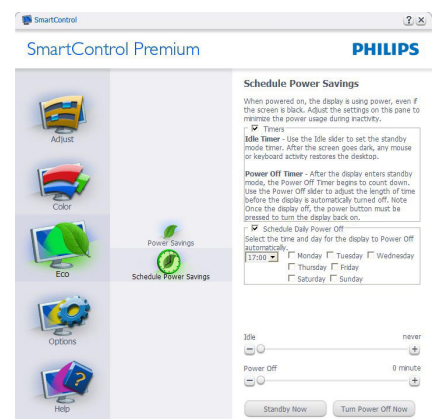

### Meniul Options (Optiuni)

Panoul Theft Deterrence (Antifurt) va fi activ numai când selectați Theft Detterence Mode (Mod antifurt) din meniul vertical Plug-in (Insert).

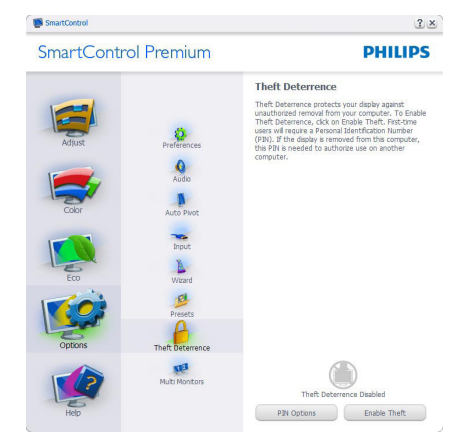

Pentru a activa modul Theft Deterrence (Antifurt), faceti clic pe butonul Enable Theft Deterrence mode (Activare mod antifurt) şi se va afişa următorul ecran:

- Utilizatorul poate introduce un cod PIN între 4 şi 9 cifre.
- După introducerea codului PIN, butonul Accept (Acceptare) conduce utilizatorul la caseta de dialog contextuală de pe pagina următoare.
- Numărul minim de minute setat la 5. Cursorul setat la 5 în mod implicit.
- Nu necesită ca afişajul să fie ataşat la o gazdă diferită pentru a intra în modul Theft Deterrence (Antifurt).

După crearea codului PIN, panoul Theft Deterrence (Antifurt) va indica Theft Deterrence (Antifurt) activat şi va oferi butonul PIN Options (Opţiuni PIN):

- Se afisează Theft Deterrence (Antifurt) activat.
- Dezactivare mod Theft Deterrence (Antifurt) deschide ecranul panou pe pagina următoare.
- Butonul PIN Options (Opţiuni PIN) este disponibil doar după ce utilizatorul creează codul PIN, butonul deschide un site Web PIN securizat.

Options (Optiuni)> Preferences (Preferinte) va fi activă doar când selectați Preferences (Preferinţe) din meniul vertical Options (Opţiuni). Pe un afişaj neacceptat compatibil DDC/CI, sunt disponibile doar filele Help (Ajutor) și Options (Optiuni).

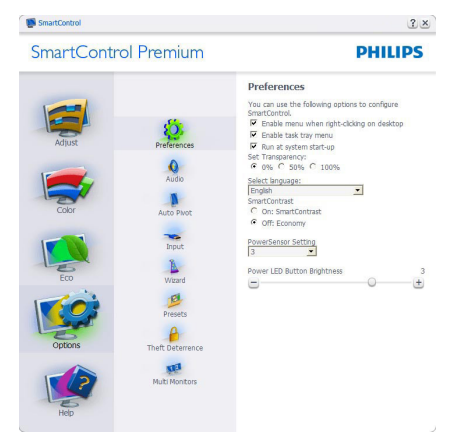

- Afişează setările preferate curente.
- O bifă activează funcția. Caseta de selectare este un comutator.
- Caseta Enable Context Menu (Activare meniu contextual) de pe desktop este setată la (Activat) în mod implicit. Enable

Context Menu (Activare meniu contextual) afisează selectiile SmartControl Premium pentru Select Preset (Selectare prestabilite) şi Tune Display (Reglare afişaj) în meniul contextual de pe desktop deschis prin clic dreapta. Dezactivarea elimină SmartControl Premium din meniul contextual deschis prin clic dreapta.

- Pictograma Enable Task Tray (Activare bară de sarcini) este setată la (Activat) în mod implicit. Optiunea Enable Context Menu (Activare meniu contextual) afişează meniul tăvii de activităţi pentru SmartControl Premium. Un clic dreapta pe pictograma barei de sarcini afisează optiunile de meniu pentru Help (Ajutor), Technical Support (Asistență tehnică), Check for Update (Verificare actualizări), About (Despre) şi Exit (Ieşire). Atunci când Meniul activare bară de sarcini este dezactivat, pictograma barei de sarcini va afişa doar EXIT (IEŞIRE).
- Opţiunea Run at Startup (Executare la lansare) este setată la (Activat) în mod implicit. Atunci când această opţiune este dezactivată, SmartControl Premium nu se va lansa la pornire şi nu va fi în bara de sarcini. Singurul mod de a lansa SmartControl Premium este fie de la comanda rapidă de pe desktop, fie din fişierele program. Orice presetare setată să se execute la lansare nu se va încărca când această casetă este debifată (Dezactivat).
- Activare mod transparent (Windows 7, Vista, XP). Valoarea implicită este Opacitate 0%.

Options (Opţiuni)>Input (Intrare) - va fi activă doar când selectați Input (Intrare) din meniul vertical Options (Opţiuni). Pe un afişaj neacceptat compatibil DDC/CI, sunt disponibile doar filele Help (Ajutor) și Options (Optiuni). Celelalte file SmartControl Premium sunt indisponibile.

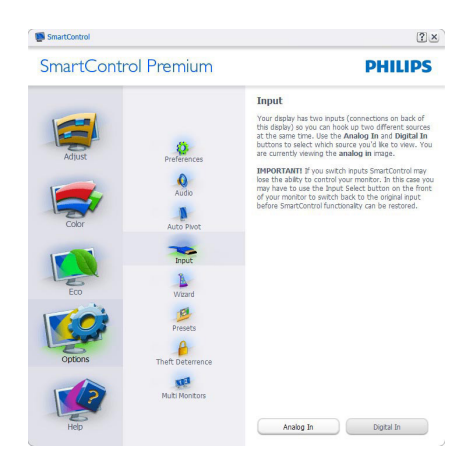

- Afisati panoul de instructiuni Source (Sursă) şi setarea sursei de intrare curente.
- La afișajele cu o singură intrare, acest panou nu va fi vizibil.

Options (Opţiuni)>Audio - va fi activ numai atunci când selectati Audio din meniul vertical Options (Optiuni).

Pe un afişaj neacceptat compatibil DDC/CI, sunt disponibile doar filele Help (Ajutor) şi Options (Opţiuni).

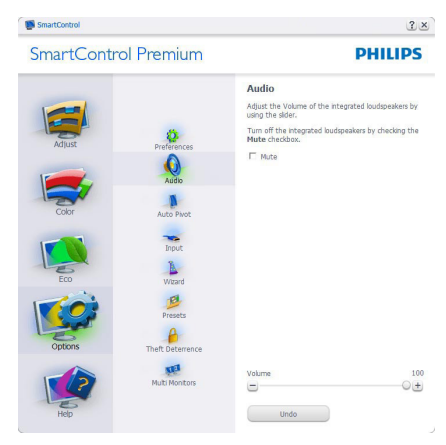

### Option (Optiune)>Auto Pivot (Pivotare automată)

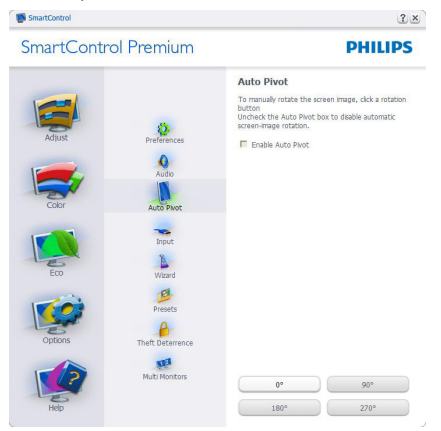

### Meniul Help (Ajutor)

### Help (Ajutor)>User Manual (Manual de

utilizare) - va fi activă doar când selectati User Manual (Manual de utilizare) din meniul vertical Help (Ajutor). Pe un afişaj neacceptat compatibil DDC/CI, sunt disponibile doar filele Help (Ajutor) şi Options (Opţiuni).

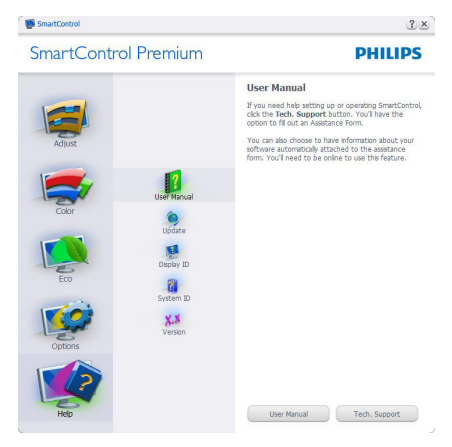

Help (Ajutor)>Version (Versiune) - va fi activă doar când selectaţi Version (Versiune) din meniul vertical Help (Ajutor). Pe un afişaj neacceptat compatibil DDC/CI, sunt disponibile doar filele Help (Ajutor) și Options (Optiuni).

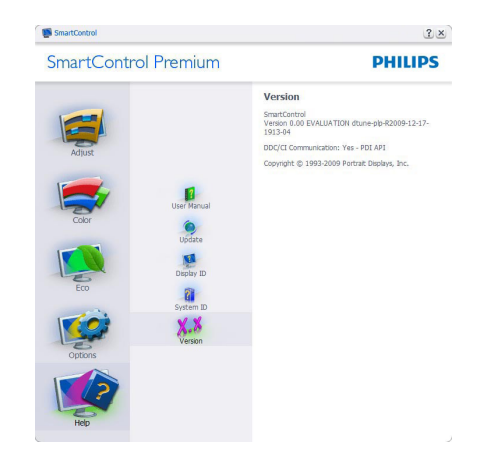

### Context Sensitive Menu (Meniul Contextual)

Context Sensitive Menu (Meniul Contextual) este setat la activat în mod implicit. Dacă ați bifat Enable Context Menu (Activare meniu contextual) în fila Options (Optiuni)>Preferences (Preferinte), atunci meniul va fi vizibil.

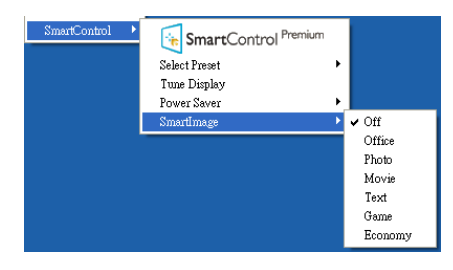

În Context Menu (Meniu contextual) există patru optiuni:

- SmartControl Premium când este selectat, se afişează ecranul About (Despre).
- Select Preset (Selectare informații prestabilite) - oferă un meniu ierarhic al presetărilor salvate pentru utilizare imediată. O bifă afişează presetarea selectată în mod curent. Factory Preset (Presetare din fabrică) poate fi apelată din meniul vertical.
- Tune Display (Reglare afişaj) deschide panoul de control SmartControl Premium.
- SmartImage Verificați setările curente: Office (Birou), Photo (Fotografie), Movie

(Film), Text (Text), Game (Joc), Economy (Economic).

### Meniul Bară de sarcini activat

Meniul barei de sarcini poate fi afişat făcând clic dreapta pe pictograma SmartControl Premium din bara de sarcini. Un clic stânga va lansa aplicatia.

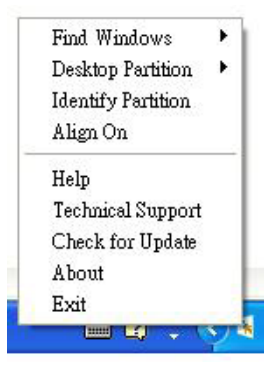

Bara de sarcini are cinci optiuni:

- Help (Ajutor) acces la fișierul manual de utilizare: Deschide fişierul manual de utilizare utilizând fereastra browserului implicit.
- Technical Support (Asistență tehnică) afişează pagina de asistenţă tehnică.
- Check for Update (Verificare actualizări) conduce utilizatorul la PDI Landing şi verifică dacă versiunea utilizatorului este cea mai recentă versiune disponibilă.
- About (Despre) afisează informații de referinţă detaliate: versiunea produsului, informaţii referitoare la distribuţie şi numele produsului.
- Exit (leşire) închide SmartControl Premium.

Pentru a executa din nou SmartControl Premium, selectati SmartControl Premium din meniul Program, faceţi dublu clic pe pictograma de pe desktopul sistemului PC sau reporniti sistemul.

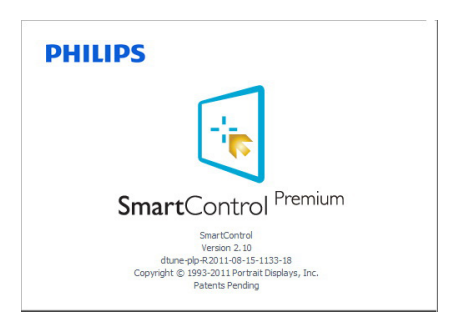

### Meniul Bară de activități dezactivat

Când bara de sarcini este dezactivată în folderul de preferinte, este disponibilă doar optiunea Exit (Ieşire). Pentru a elimina complet SmartControl Premium din bara de activități, dezactivați Run at Startup (Executare la lansare) din Options (Opţiuni)>Preferences (Preferinţe).

### Notă

Toate ilustraţiile din această secţiune au doar scop orientativ. Versiunea softwareului SmartControl poate fi modificată fără o înştiinţare prealabilă. Consultaţi întotdeauna siteul Web oficial Portrait la adresa www.portrait. com/dtune/phl/enu/index pentru a descărca cea mai recentă versiune a software-ului SmartControl.

# 4. Specificaţii tehnice

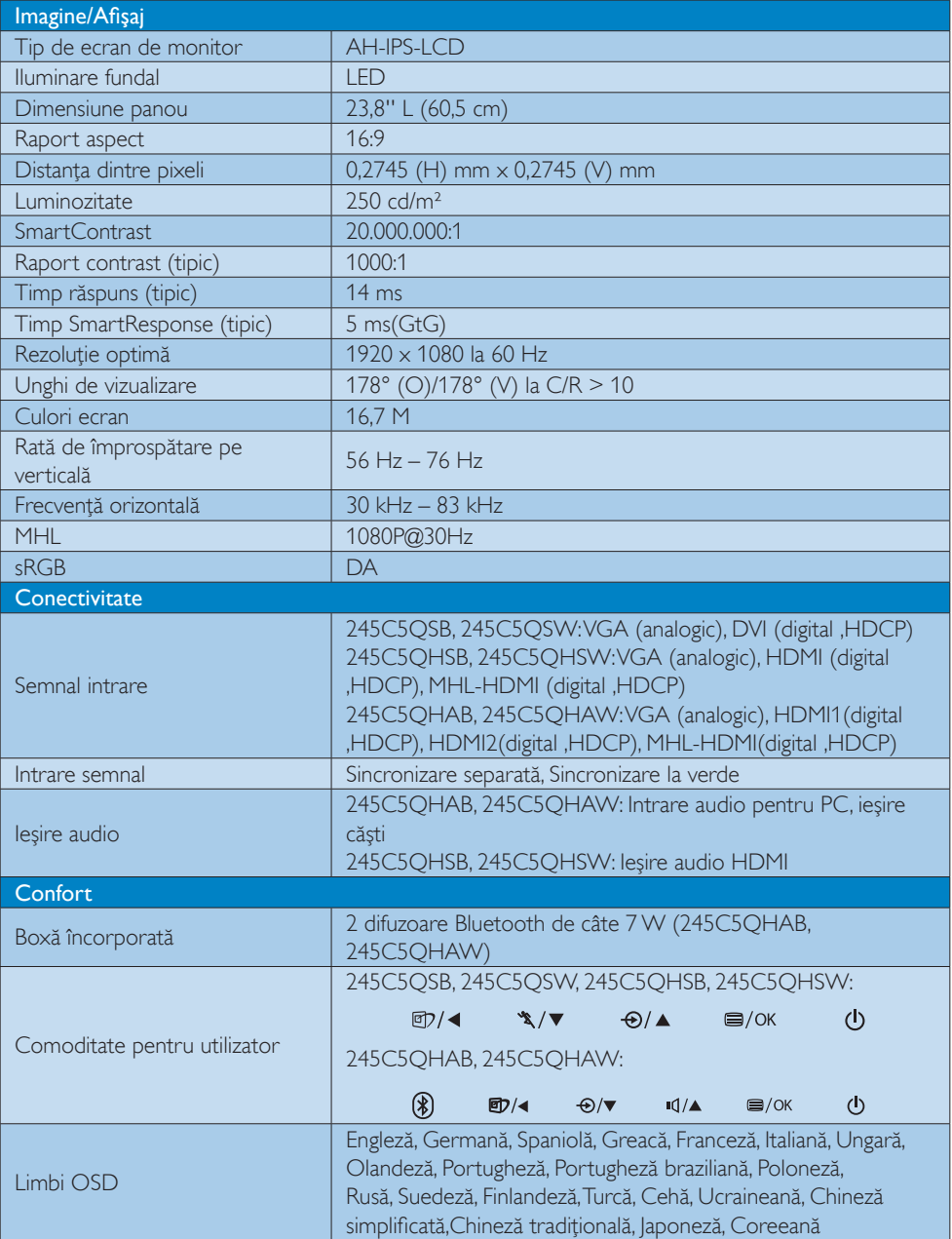

4. Specificaţii tehnice

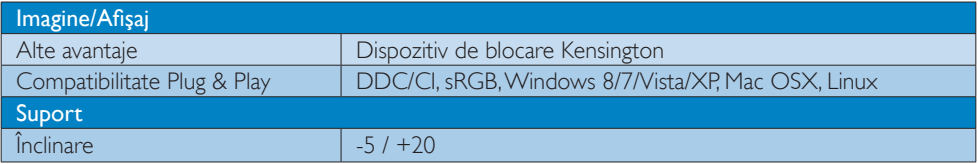

### 245C5QSB, 245C5QSW:

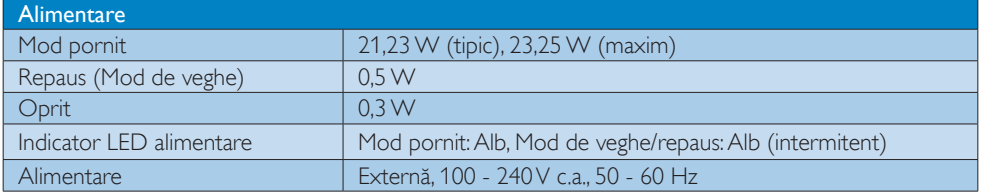

### 245C5QHSB, 245C5QHSW:

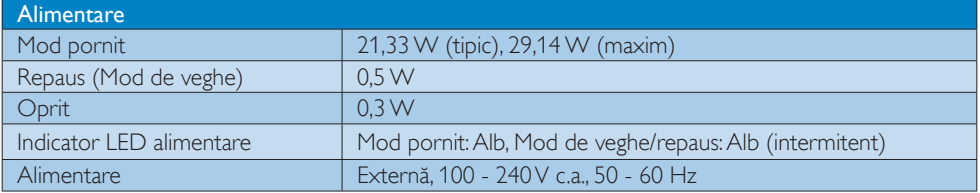

### 245C5QHAB, 245C5QHAW:

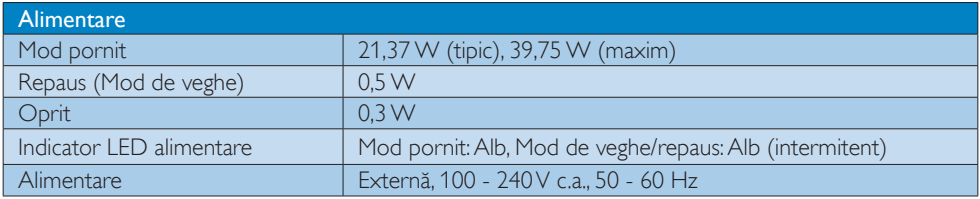

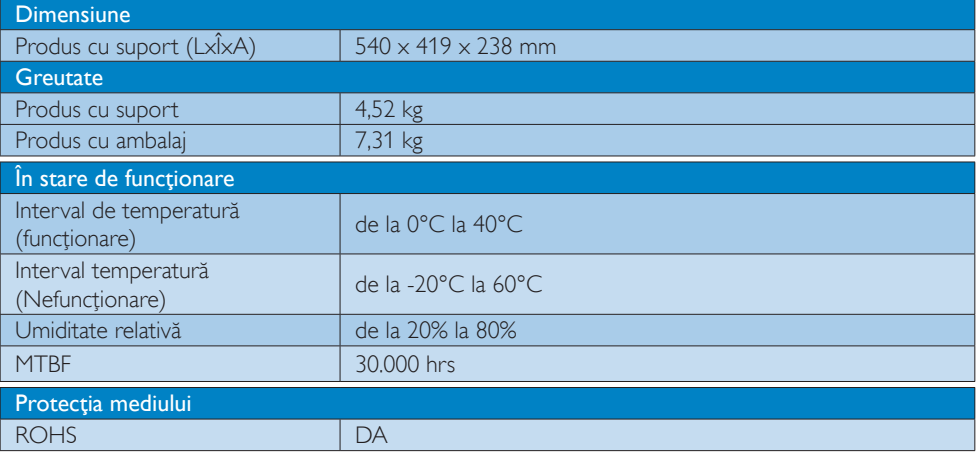

4. Specificaţii tehnice

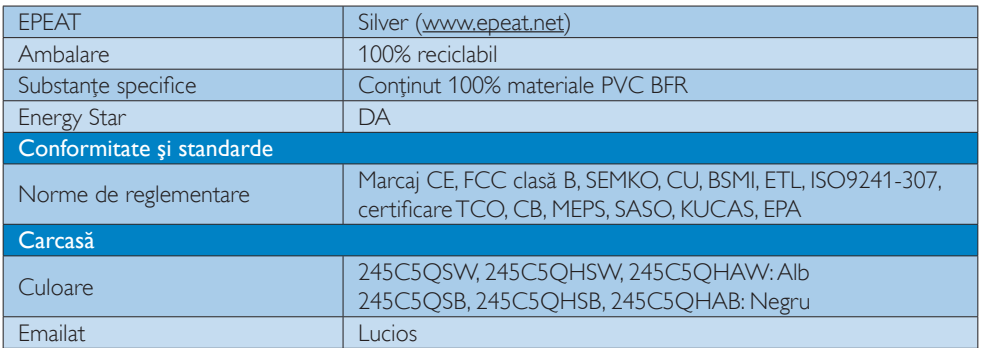

### Notă

- 1. Calificativele EPEAT Gold sau Silver sunt valabile numai acolo unde Philips înregistrează produsul. Vizitaţi www.epeat.net pentru starea înregistrării în ţara dvs.
- 2. Aceste date pot suferi modificări fără notificare. Accesați www.philips.com/support pentru a descărca ultima versiune a instrucţiunilor.
- 3. Timpul de răspuns inteligent este valoarea optimă pentru testele GtG sau GtG (alb-negru).

### 4.1 Rezoluție și moduri de presetare

### 1 Rezoluție maximă

 $1920 \times 1080$  la 60 Hz (intrare analogică)  $1920 \times 1080$  la 60 Hz (intrare digitală)

### 2 Rezoluție recomandată

1920  $\times$  1080 la 60 Hz (intrare digitală)

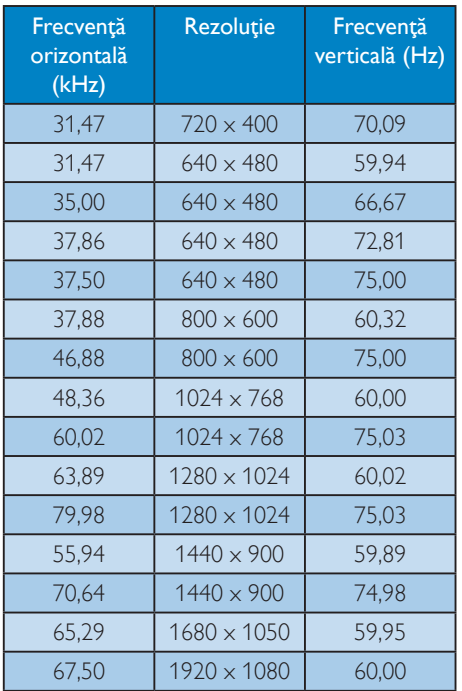

### Notă

Reţineţi că afişajul dvs. funcţionează cel mai bine la o rezoluţie nativă de 1920 x 1080 la 60 Hz. Pentru calitate optimă a afişajului, respectaţi rezolutia recomandată.

# 5. Gestionarea consumului de energie

Dacă aveți placă video sau program software conforme cu VESA DPM instalate pe PC, monitorul poate reduce automat consumul de energie atunci când nu este utilizat. Dacă este detectată o introducere de la tastatură, mouse sau alt dispozitiv de intrare, monitorul se va "trezi" automat. Următorul tabel indică consumul de energie şi semnalizarea acestei funcții de economisire automată a energiei:

### 245C5QSB, 245C5QSW:

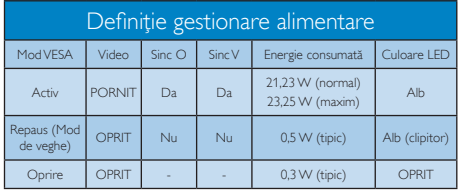

### 245C5QHSB, 245C5QHSW:

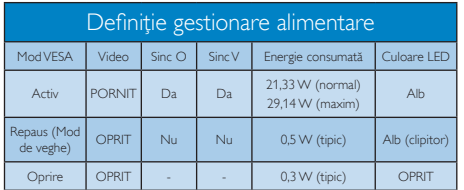

### 245C5QHAB, 245C5QHAW:

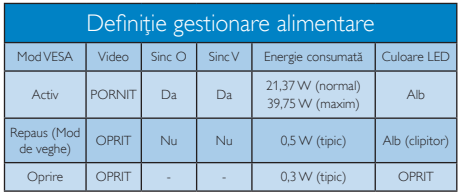

Configurarea următoare este utilizată pentru a măsura consumul de energie al acestui monitor.

- Rezoluție nativă: 1920 x 1080
- Contrast: 50%
- Luminozitate: 250 niti
- Temperatură de culoare: 6500 k la alb rece complet

### Notă

Aceste date pot suferi modificări fără notificare.

# 6. Informaţii despre reglementări

### Congratulations!

This product is designed for both you and the planet!

TCO Development works for ात sustainable IT - manufacture, use and recycling of IT products reflecting environmental, social and economic

responsibility. TCO Certified is a third party verified program,

where every product model is tested by an accredited impartial test laboratory. TCO Certified represents one of the toughest certifications for ICT products worldwide.

### Some of the Usability features of TCO Certified Displays:

- Visual Ergonomics for image quality is tested to ensure top performance and reduce sight and strain problems. Important parameters are Resolution, Luminance, Contrast, Reflection and Colour characteristics
- Products are tested according to rigorous safety standards at impartial laboratories
- Electric and magnetic fields emissions as low as normal household background levels
- Workload ergonomics to ensure a good physical environment

### Some of the Environmental features of TCO Certified Displays:

- Production facilities have an Environmental Management System (EMAS or ISO 14001)
- Low energy consumption to minimize climate impact
- Restrictions on Chlorinated and Brominated flame retardants, plasticizers, plastics and heavy metals such as cadmium, mercury and lead (RoHS compliance)
- Both product and product packaging is prepared for recycling

The brand owner offers take-back options

### Corporate Social Responsibility

The brand owner demonstrates the product is manufactured under working practices that promote good labour relations and working conditions.

The Criteria Document can be downloaded from our web site. The criteria included in this label have been developed by TCO Development in co-operation with scientists, experts, users as well as manufacturers all over the world. Since the end of the 1980s TCO has been involved in influencing the development of IT equipment in a more user and environmentally friendly direction. Our ICT product labeling system began in 1992 and is now requested by users and ICT-manufacturers all over the world.

For displays with glossy bezels, the user should consider the placement of the display as the bezel may cause disturbing reflections from surrounding light and bright surfaces.

For more information, please visit: www.tcodevelopment.com

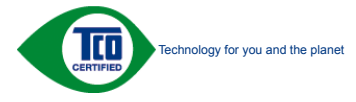

(Only for selective models)

### Lead-free Product

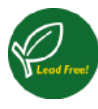

Lead free display promotes environmentally sound recovery and disposal of waste from electrical and electronic equipment. Toxic

substances like Lead has been eliminated and compliance with European community's stringent RoHs directive mandating restrictions on hazardous substances in electrical and electronic equipment have been adhered to in order to make Philips monitors safe to use throughout its life cycle.

### EPEAT

(www.epeat.net)

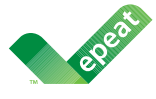

The EPEAT (Electronic Product Environmental Assessment Tool) program evaluates computer

desktops, laptops, and monitors based on 51 environmental criteria developed through an extensive stakeholder consensus process supported by US EPA.

EPEAT system helps purchasers in the public and private sectors evaluate, compare and select desktop computers, notebooks and monitors based on their environmental attributes. EPEAT also provides a clear and consistent set of performance criteria for the design of products, and provides an opportunity for manufacturers to secure market recognition for efforts to reduce the environmental impact of its products.

### Benefits of EPEAT

Reduce use of primary materials Reduce use of toxic materials

Avoid the disposal of hazardous waste EPEAT'S requirement that all registered products meet ENERGY STAR's energy efficiency specifications, means that these products will consume less energy throughout their life.

### CE Declaration of Conformity

# C E

This product is in conformity with the following standards

- EN60950-1:2006+A11:2009+A1: 2010+A12:2011 (Safety requirement of Information Technology Equipment).
- EN55022:2010(Radio Disturbance requirement of Information Technology Equipment).
- EN55024:2010 (Immunity requirement of Information Technology Equipment).
- EN61000-3-2:2006+A1:2009+A2:2009 (Limits for Harmonic Current Emission).
- EN61000-3-3:2008 (Limitation of Voltage Fluctuation and Flicker) following provisions of directives applicable.
- 2006/95/EC (Low Voltage Directive).
- 2004/108/EC (EMC Directive).
- 2009/125/EC (ErP Directive, EC No. 1275/2008 Implementing Directive for Standby and Off mode power consumption)

And is produced by a manufacturing organization on ISO9000 level.

- ISO9241-307:2008 (Ergonomic requirement, Analysis and compliance test methods for electronic visual displays).
- GS EK1-2000:2011 (GS mark requirement).
- prEN50279:1998 (Low Frequency Electric and Magnetic fields for Visual Display).
- MPR-II (MPR:1990:8/1990:10 Low Frequency Electric and Magnetic fields).
- TCO CERTIFIED (Requirement for Environment Labeling of Ergonomics, Energy, Ecology and Emission, TCO: Swedish Confederation of Professional Employees) for  $TCO$  versions.

### Europe – EU Declaration of Conformity

This device complies with the essential requirements of the R&TTE Directive 1999/5/ EC. The following test methods have been applied in order to prove presumption of conformity with the essential requirements of the R&TTE Directive 1999/5/EC:

- EN60950-1 Safety of Information Technology **Equipment**
- EN 62311 Assessment of electronic and electrical equipment related to human exposure restrictions for electromagnetic fields (0 Hz-300 GHz)
- EN 300 328 (For 802.11b/g/n) Electromagnetic compatibility and Radio spectrum Matters (ERM); Wideband Transmission systems; Data transmission equipment operating in the 2,4 GHz ISM band and using spread spectrum modulation techniques; Harmonized EN covering essential requirements under article 3.2 of the R&TTE Directive
- EN 301 893 (For 802.11a) Broadband Radio Access Networks (BRAN); 5 GHz high performance RLAN; Harmonized EN covering essential requirements of article 3.2 of the R&TTE Directive
- EN 301 489-17 Electromagnetic compatibility and Radio spectrum Matters (ERM); ElectroMagnetic Compatibility (EMC) standard for radio equipment and services; Part 17: Specific conditions for 2,4 GHz wideband transmission systems and 5 GHz high performance RLAN equipment
	- EN 301 489-1 Electromagnetic compatibility and Radio Spectrum Matters (ERM); ElectroMagnetic Compatibility (EMC) standard for radio equipment and services; Part 1: Common technical requirements

### Energy Star Declaration

(www.energystar.gov)

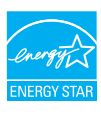

As an ENERGY STAR® Partner, we have determined that this product meets the ENERGY STAR® guidelines for energy efficiency.

### **A** Note We recommend you switch off the monitor when it is not in use for a long time.

### Federal Communications Commission (FCC) Interference Statement (U.S. Only)

This device complies with Part 15 of the FCC Rules. Operation is subject to the following two conditions: (1) This device may not cause harmful interference, and (2) this device must accept any interference received, including interference that may cause undesired operation.

This equipment has been tested and found to comply with the limits for a Class B digital device, pursuant to Part 15 of the FCC Rules. These limits are designed to provide reasonable protection against harmful interference in a residential installation. This equipment generates, uses and can radiate radio frequency energy and, if not installed and used in accordance with the instructions, may cause harmful interference to radio communications. However, there is no guarantee that interference will not occur in a particular installation. If this equipment does cause harmful interference to radio or television reception, which can be determined by turning the equipment off and on, the user is encouraged to try to correct the interference by one of the following measures:

- Reorient or relocate the receiving antenna.
- Increase the separation between the equipment and receiver.
- Connect the equipment into an outlet on a circuit different from that to which the receiver is connected.

### 6. Informaţii despre reglementări

• Consult the dealer or an experienced radio/TV technician for help.

FCC Caution: Any changes or modifications not expressly approved by the party responsible for compliance could void the user's authority to operate this equipment.

This transmitter must not be co-located or operating in conjunction with any other antenna or transmitter.

Operations in the 5GHz products are restricted to indoor usage only.

### Radiation Exposure Statement:

This equipment complies with FCC radiation exposure limits set forth for an uncontrolled environment. This equipment should be installed and operated with minimum distance 20cm between the radiator & your body.

Note: The country code selection is for non-US model only and is not available to all US model. Per FCC regulation, all WiFi product marketed in US must fixed to US operation channels only.

### FOR PORTABLE DEVICE USAGE (<20m from body/SAR needed)

Radiation Exposure Statement:

The product comply with the FCC portable RF exposure limit set forth for an uncontrolled environment and are safe for intended operation as described in this manual. The further RF exposure reduction can be achieved if the product can be kept as far as possible from the user body or set the device to lower output power if such function is available.

### FOR MOBILE DEVICE USAGE (>20cm/low power)

Radiation Exposure Statement:

 This equipment complies with FCC radiation exposure limits set forth for an uncontrolled environment. This equipment should be installed and operated with minimum distance 20cm between the radiator & your body.

### FCC Declaration of Conformity

Declaration of Conformity for Products Marked with FCC Logo,

### United States Only

This device complies with Part 15 of the FCC Rules. Operation is subject to the following two conditions: (1) this device may not cause harmful interference, and (2) this device must accept any interference received, including interference that may cause undesired operation.

### Industry Canada statement:

This device complies with RSS-210 of the Industry Canada Rules. Operation is subject to the following two conditions: (1) This device may not cause harmful interference, and (2) this device must accept any interference received, including interference that may cause undesired operation.

Ce dispositif est conforme à la norme CNR-210 d'Industrie Canada applicable aux appareils radio exempts de licence. Son fonctionnement est sujet aux deux conditions suivantes: (1) le dispositif ne doit pas produire de brouillage préjudiciable, et (2) ce dispositif doit accepter tout brouillage reçu, y compris un brouillage susceptible de provoquer un fonctionnement indésirable.

### Caution

(i) the device for operation in the band 5150- 5250 MHz is only for indoor use to reduce the potential for harmful interference to co-channel mobile satellite systems;

(ii) high-power radars are allocated as primary users (i.e. priority users) of the bands 5250- 5350 MHz and 5650-5850 MHz and that these radars could cause interference and/or damage to LE-LAN devices.

### Avertissement:

### 6. Informaţii despre reglementări

(i) les dispositifs fonctionnant dans la bande 5 150-5 250 MHz sont réservés uniquement pour une utilisation à l'intérieur afin de réduire les risques de brouillage préjudiciable aux systèmes de satellites mobiles utilisant les mêmes canaux;

(ii) De plus, les utilisateurs devraient aussi être avisés que les utilisateurs de radars de haute puissance sont désignés utilisateurs principaux (c.-à-d., qu'ils ont la priorité) pour les bandes 5 250-5 350 MHz et 5 650-5 850 MHz et que ces radars pourraient causer du brouillage et/ou des dommages aux dispositifs LAN-EL.

### Radiation Exposure Statement:

This equipment complies with IC radiation exposure limits set forth for an uncontrolled environment. This equipment should be installed and operated with minimum distance 20cm between the radiator & your body.

### Déclaration d'exposition aux radiations:

Cet équipement est conforme aux limites d'exposition aux rayonnements IC établies pour un environnement non contrôlé. Cet équipement doit être installé et utilisé avec un minimum de 20 cm de distance entre la source de rayonnement et votre corps.

### Déclaration d'exposition aux radiations:

Le produit est conforme aux limites d'exposition pour les appareils portables RF pour les Etats-Unis et le Canada établies pour un environnement non contrôlé.

Le produit est sûr pour un fonctionnement tel que décrit dans ce manuel. La réduction aux expositions RF peut être augmentée si l'appareil peut être conservé aussi loin que possible du corps de l'utilisateur ou que le dispositif est réglé sur la puissance de sortie la plus faible si une telle fonction est disponible.

### Déclaration d'exposition aux radiations:

Cet équipement est conforme aux limites d'exposition aux rayonnements IC établies pour un environnement non contrôlé. Cet équipement doit être installé et utilisé avec un minimum de 20 cm de distance entre la source de rayonnement et votre corps.

### Commission Federale de la Communication (FCC Declaration)

 $\bigoplus$  Cet équipement a été testé et déclaré conforme auxlimites des appareils numériques de class B,aux termes de l'article 15 Des règles de la FCC. Ces limites sont conçues de façon à fourir une protection raisonnable contre les interférences nuisibles dans le cadre d'une installation résidentielle.

CET appareil produit, utilise et peut émettre des hyperfréquences qui, si l'appareil n'est pas installé et utilisé selon les consignes données, peuvent causer des interférences nuisibles aux communications radio. Cependant, rien ne peut garantir l'absence d'interférences dans le cadre d'une installation particulière. Si cet appareil est la cause d'interférences nuisibles pour la réception des signaux de radio ou de télévision, ce qui peut être décelé en fermant l'équipement, puis en le remettant en fonction, l'utilisateur pourrait essayer de corriger la situation en prenant les mesures suivantes:

- Réorienter ou déplacer l'antenne de réception.
- Augmenter la distance entre l'équipement et le récepteur.
- Brancher l'équipement sur un autre circuit que celui utilisé par le récepteur.
- Demander l'aide du marchand ou d'un technicien chevronné en radio/télévision.
- $\bigoplus$  Toutes modifications n'ayant pas reçu l'approbation des services compétents en matière de conformité est susceptible d'interdire à l'utilisateur l'usage du présent équipement.

N'utiliser que des câbles RF armés pour les connections avec des ordinateurs ou périphériques.

CET APPAREIL NUMERIQUE DE LA CLASSE B RESPECTE TOUTES LES EXIGENCES DU REGLEMENT SUR LE MATERIEL BROUILLEUR DU CANADA.

### Подтверждение соответствия Минкомсвязи России

Декларация соответствия № Д-РД-хххх от DD.MM.YYYY года, действительна до DD.MM.YYYY года, зарегистрирована в Федеральном агентстве связи DD.MM.YYYY года

### EN 55022 Compliance (Czech Republic Only)

This device belongs to category B devices as described in EN 55022, unless it is specifically stated that it is a Class A device on the specification label. The following applies to any stated that it is a class in device on the specification taset. The relievanty applied to device is obliged to take all steps necessary to remove sources of interference to telecommunication or other devices.

.<br>Pokud není na tvoovém štítku počítače uvedeno, že spadá do do třídy A podle EN 55022. spadá automaticky do třídy B podle EN 55022. Pro zařízení zařazená do třídy A (chranné pásmo 30m) podle EN 55022 platí následující. Dolde-li k rušení telekomunikačních nebo jiných zařízení je uživatel povinnen provést taková opatřgní, aby rušení odstranil.

### Polish Center for Testing and Certification **Notice**

The equipment should draw power from a socket with an attached protection circuit (a three-prong socket). All equipment that works together (computer, monitor, printer, and so on) should have the same power supply source.

The phasing conductor of the room's electrical installation should have a reserve short-circuit protection device in the form of a fuse with a nominal value no larger than 16 amperes (A).

To completely switch off the equipment, the power supply cable must be removed from the power supply socket, which should be located near the equipment and easily accessible.

A protection mark "B" confirms that the equipment is in compliance with the protection usage requirements of standards PN-93/T-42107 and PN-89/E-06251.

### Wymagania Polskiego Centrum Badań i Certyfikacji

Try True Garrier True Districts of Certify Him Detailer & Certify Interpretation by Stassburg Province by Stassburg 2 przyłączonym obwodem ochronnym (gniazdo z<br>Urządzenie powinno być zasilane z gniazda z przyłączonym obwod

a nego namego znamenie zachowiena zawierać w przewodzie fazowym rezerwowa<br>przed zwarciami, w postaci bezpiecznika o wartości znamionowej nie większej niż 16A (a: .<br>W celu całkowitego wyłączenia urządzenia z sieci zasilania, należy wyjąć wtyczkę kabla<br>zasilającego z gniazdka, które powinno znajdować się w pobliżu urządzenia i być łatwo dostępne. Znak bezpieczeństwa "B" potwierdza zgodność urządzenia z wymaganiami bezpieczeństwa<br>użytkowania zawartymi w PN-93/T-42107 i PN-80/E-06251

### Pozostałe instrukcje bezpieczeństwa

- Nie należy używać wtyczek adapterowych lub usuwać kołka obwodu ochronnego z wtyczki.<br>Jeżeli konieczne jest użycie przedłużacza to należy użyć przedłużacza 3-żylowego z<br>prawidłowo połączonym przewodem ochronnym.
- prawianowo ponęczony in przewodecii ocuromicym.<br>System komputerowy należy zabezpieczyć przed nagłymi, chwilowymi wzrostami lub spadkami miejsch z przez przez<br>kami napięcia, używając eliminatora przepięć, urządzenia dopasow system komputerowy nateży zateżę<br>kami napięcia, używając eliminatora<br>bezzakłoceniowego źródła zasilania.
- Należy upewnie się, aby nic nie leżało na kablach systemu komputerowego, oraz aby kable nie były umieszczone w miejscu, gdzie można byłoby na nie nadeptywać lub potykać się o nie.
- · Nie należy rozlewać napojów ani innych płynów na system komputerowy.
- Nie należy wpychać żadnych przedmiotów do otworów systemu komputerowego, gdyż może<br>to spowodować pożar lub porażenie prądem, poprzez zwarcie elementów wewnętrznych.<br>to spowodować pożar lub porażenie prądem, poprzez zwarcie
- to spowoauowa pozar tuo porazene prądem, poprzez zwarcie cementow wewnętrznych.<br>
System komputerowy powinien znajdować się z dala od grzejników i źródeł ciępła. Ponadto nie należy blokować otworów wentylacyjnych. Należy

### North Europe (Nordic Countries) Information

### Placering/Ventilation

### VARNING:

FÖRSÄKRA DIG OM ATT HUVUDBRYTARE OCH UTTAG ÄR LÄTÅTKOMLIGA, NÄR DU STÄLLER DIN UTRUSTNING PÅPLATS.

### Placering/Ventilation ADVARSEL:

SØRG VED PLACERINGEN FOR, AT NETLEDNINGENS STIK OG STIKKONTAKT ER NEMT TILGÆNGELIGE.

Paikka/Ilmankierto

### VAROITUS:

SIJOITA LAITE SITEN, ETTÄ VERKKOJOHTO VOIDAAN TARVITTAESSA HELPOSTI IRROTTAA PISTORASIASTA.

### Plassering/Ventilasjon

### ADVARSEL:

NÅR DETTE UTSTYRET PLASSERES, MÅ DU PASSE PÅ AT KONTAKTENE FOR STØMTILFØRSEL ER LETTE Å NÅ.

### BSMI Notice (Taiwan Only)

符合乙類資訊產品之標準

### Taiwan

### **低功率電波輻射性電機管理辦法:**

- 第+二條 經型式認證合格之低功率射頻電機,非 經許可,公司、商號或使用者均不得擅 自變更頻率、加大功率或變更原設計之 特性及功能。
- 第十四條 功率射頻電機之使用不得影響飛航安全 及干擾合法通信;經發現有干擾現象 時,應立即停用,並改善至無干擾時方 得繼續使用。 前項合法通信,指依電信法規定作業之 無線電通信。 功率射頻電機須忍受合法通信或工業、 科學及醫療用電波輻射性電機設備之 干擾。

• 在5.25-5.35秭赫頻帶內操作之無線資訊 傳輸設備,限於室內使用。

### Korea

해당 무선설비는 운용 중 전파혼신 가능성 이 있음

해당 무선설비는 전파혼신 가능성이 있으 므로 인명안전과 관련된 서비스는 할 수 없음

### Japan

この機器の使用周波数帯では、電子レンジ等 の産業・科学・医療用機器のほか工場の製造 ライン等で使用されている移動体識別用の構 内無線局(免許を要する無線局)及び特定小 電力無線局(免許を要しない無線局)並びに アマチュア無線局(免許を要する無線局)が 運用されています。

1 この機器を使用する前に、近くで移動体 識別用の構内無線局及び特定小電力無線局並 びにアマチュア無線局が運用されていないこ とを確認して下さい。

2 万一、この機器から移動体識別用の構内 無線局に対して有害な電波干渉の事例が発生 した場合には、速やかに使用周波数を変更す るか又は電波の発射を停止した上、下記連絡 先にご連絡頂き、混信回避のための処置等 (例えば、パーティションの設置など)につ いてご相談して下さい。

3 その他、この機器から移動体識別用の特 定小電力無線局あるいはアマチュア無線局に 対して有害な電波干渉の事例が発生した場合 など何かお困りのことが起きたときは、次の 連絡先へお問い合わせ下さい。

### ANATEL RF STATEMENT

Per Article 6 of Resolution 506, equipment of restricted radiation must carry the following statement in a visible location "Este equipamento opera em caráter secundário, isto é, não tem direito a proteção contra interferência prejudicial, mesmo de estações do mesmo tipo, e não pode causar interferência a sistemas operando em caráter primário."

### ANATEL BODY SAR STATEMENT

"Este produto atende aos requisitos técnicos aplicados, incluindo os limites de exposição da Taxa de Absorção Específica referente a campos elétricos, magnéticos e eletromagnéticos de radiofrequência, de acordo com as resoluções n°303/2002 e 533/2009. Este produto atende às diretrizes de exposição à RF na posição normal de uso a pelo menos X centímetros longe do corpo, tendo sido os ensaios de SAR para corpo realizado a X cm de acordo com o informativo de recomendação apresentado no manual do fabricante."

### Ergonomie Hinweis (nur Deutschland)

Der von uns gelieferte Farbmonitor entspricht den in der "Verordnung über den Schutz vor Schäden durch Röntgenstrahlen" festgelegten Vorschriften.

Auf der Rückwand des Gerätes befindet sich ein Aufkleber, der auf die Unbedenklichkeit der Inbetriebnahme hinweist, da die Vorschriften über die Bauart von Störstrahlern nach Anlage III ¤ 5 Abs. 4 der Röntgenverordnung erfüllt sind.

Damit Ihr Monitor immer den in der Zulassung geforderten Werten entspricht, ist darauf zu achten, daß

- 1. Reparaturen nur durch Fachpersonal durchgeführt werden.
- 2. nur original-Ersatzteile verwendet werden.
- 3. bei Ersatz der Bildröhre nur eine bauartgleiche eingebaut wird.

Aus ergonomischen Gründen wird empfohlen, die Grundfarben Blau und Rot nicht auf dunklem Untergrund zu verwenden (schlechte Lesbarkeit und erhöhte Augenbelastung bei zu geringem Zeichenkontrast wären die Folge). Der arbeitsplatzbezogene Schalldruckpegel nach DIN 45 635 beträgt 70dB (A) oder weniger.

**43** ACHTUNG: BEIM AUFSTELLEN DIESES GERÄTES DARAUF ACHTEN, DAß NETZSTECKER UND

### NETZKABELANSCHLUß LEICHT ZUGÄNGLICH SIND.

### EU Energy Label

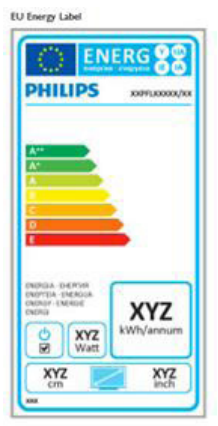

The European Energy Label informs you on the energy efficiency class of this product. The greener the energy efficiency class of this product is the lower the energy it consumes.

On the label, you can find the energy efficiency class, the average power consumption of this product in use and the average energy consumption for 1 year.

### **A** Note

The EU Energy Label will be ONLY applied on the models bundling with HDMI and TV tuners.

### China RoHS

The People's Republic of China released a regulation called "Management Methods for Controlling Pollution by Electronic Information Products" or commonly referred to as China RoHS. All products produced and sold for China market have to meet China RoHS request.

中国电子信息产品污染控制标识要求(中国 RoHS法规标示要求)产品中有毒有害物质或 元素的名称及含量

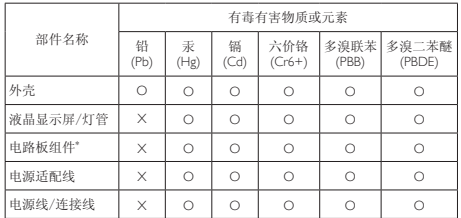

\*: 电路板组件包括印刷电路板及其构成的零部件,如电阻、电容、集成电 路、连接器等。

O: 表示该有毒有害物质在该部件所有均质材料中的含量均在《电子信息产品 中有毒有害物质的限量要求标准》规定的限量要求以下。

X: 表示该有毒有害物质至少在该部件的某一均质材料中的含量超出《电子信 息产品中有毒有害物质的限量要求标准》规定的限量要求;但是上表中打 "X"的部件,符合欧盟RoHS法规要求(属于豁免的部分)。

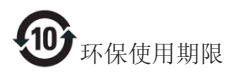

此标识指期限(十年),电子信息产品中含有的有 毒有害物质或元素在正常使用的条件下不会发生 外泄或突变,电子信息产品用户使用该电子信息 产品不会对环境造成严重污染或对其人身、财产 造成严重损害的期限。

### 中国能源效率标识

### 根据中国大陆《能源效率标识管理办法》本显示器符合以下要求:

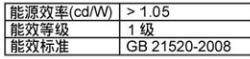

### 详细有关信息请查阅中国能效标识网: http://www.energvlabel.gov.cn/

《废弃电器电子产品回收处理管理条例》提示性 说明

为了更好地关爱及保护地球,当用户不再需要此 产品或产品寿命终止时,请遵守国家废弃电器电 子产品回收处理相关法律法规,将其交给当地具 有国家认可的回收处理资质的厂商进行回收处 理。

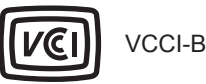

### この装置は、クラス B 情報技術装置です。 この装置は、家庭環境で使用することを 目的としていますが、この装置がラジオ やテレビジョン受信機に近接して使用さ れると、受信障害を引き起こすことがあ ります。

取扱説明書に従って正しい取り扱いをし て下さい。

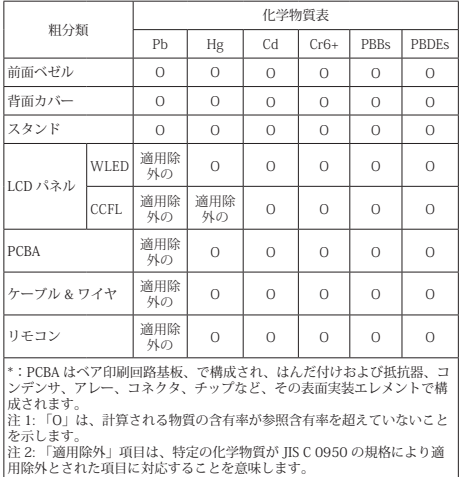

JIS C 0950

# 7. Centre de asistentă pentru clienţi şi garanţie

### 7.1 Politica Philips privind defectele de afişare a pixelilor pentru monitoarele plate

Philips depune eforturi deosebite pentru a livra produse de cea mai bună calitate. Utilizăm unele dintre cele mai avansate procese de fabricatie din această industrie şi practicăm un control al calităţii foarte strict. Cu toate acestea, defectele de afisare a pixelilor și a subpixelilor pe ecranele TFT utilizate la monitoarele plate sunt uneori inevitabile. Niciun producător nu poate garanta că toate ecranele vor functiona fără defecte de afişare a pixelilor, însă Philips garantează că toate monitoarele cu un număr de defecte inacceptabil vor fi reparate sau înlocuite conform condițiilor de garantie. Această notificare explică diferitele tipuri de defecte de afisare a pixelilor și defineste nivelurile acceptabile pentru fiecare tip de defect. Pentru a intra sub incidenta conditiilor prevăzute de garanție pentru reparare sau înlocuire, numărul de defecte de afişare a pixelilor pe un ecran TFT trebuie să depăşească aceste niveluri acceptabile. De exemplu, un monitor nu trebuie să aibă defecţi mai mult de 0,0004% dintre subpixeli. Philips fixează standarde de calitate şi mai ridicate pentru anumite tipuri sau combinaţii de defecte de afişare a pixelilor, care sunt mai uşor de observat decât altele. Această politică este valabilă în întreaga lume.

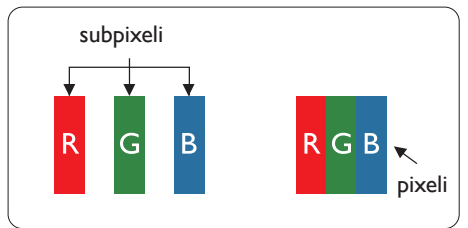

### Pixeli şi subpixeli

Un pixel sau un element de imagine este compus din trei subpixeli în culorile primare roşu, verde şi albastru. Un număr mare de pixeli formează împreună o imagine. La aprinderea tuturor subpixelilor dintr-un pixel, cei trei subpixeli colorati sunt perceputi ca un singur pixel alb. Când toti subpixelii sunt stinsi, cei trei subpixeli colorati

sunt perceputi ca un singur pixel negru. Diverse alte combinatii de subpixeli aprinsi si stinsi sunt percepute ca pixeli singuri de diverse culori.

### Tipuri de defecte de afişare a pixelilor

Defectele de afişare a pixelilor şi subpixelilor apar pe ecran în diferite moduri. Există două categorii de defecte de afişare a pixelilor şi mai multe tipuri de defecte de afişare a subpixelilor în cadrul fiecărei categorii.

### Defectele de tip "punct luminos"

Aceste defecte apar ca pixeli sau subpixeli ce sunt permanent aprinsi sau "în funcțiune". Cu alte cuvinte, un punct luminos este un subpixel ce iese în evidentă pe ecran, atunci când este afisată o imagine de culoare închisă. Defectele de tip punct luminos sunt de următoarele tipuri.

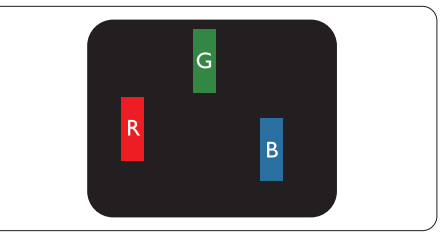

Un subpixel aprins, de culoare roşie, verde sau albastră.

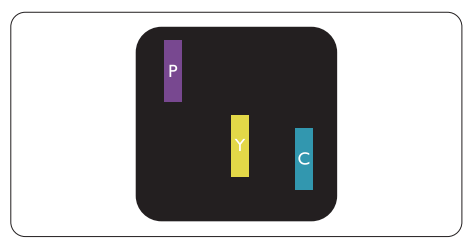

Doi subpixeli adiacenţi aprinşi:

- $Rosu + Albastru = Violet$
- $Rosu + Verde = Galben$
- $V$ erde + Albastru = Cian (Albastru deschis)

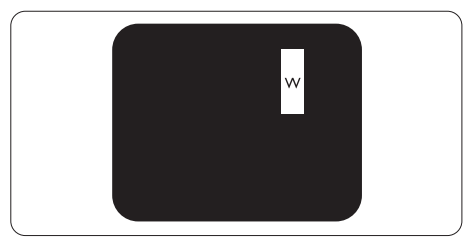

Trei subpixeli adiacenţi aprinşi (un pixel alb).

### Notă

Punctele luminoase roşii sau albastre sunt cu peste 50% mai strălucitoare decât cele învecinate, în timp ce punctele verzi sunt cu 30% mai strălucitoare.

### Defectele de tip "punct negru"

Aceste defecte apar ca pixeli sau subpixeli ce sunt permanent întunecati sau "stinși". Cu alte cuvinte, un punct întunecat este un subpixel ce iese în evidenţă pe ecran, atunci când este afişată o imagine de culoare deschisă. Defectele de tip punct negru sunt de următoarele tipuri.

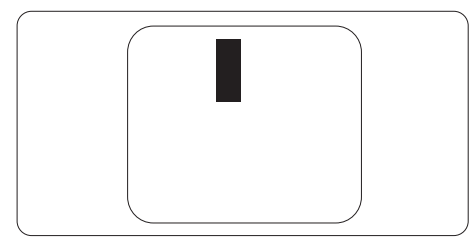

### Proximitatea defectelor de afişare a pixelilor

Deoarece defectele de acelaşi tip ale pixelilor si subpixelilor alăturați sunt mai usor de sesizat, Philips precizează și limite de tolerantă pentru proximitatea defectelor de afişare a pixelilor.

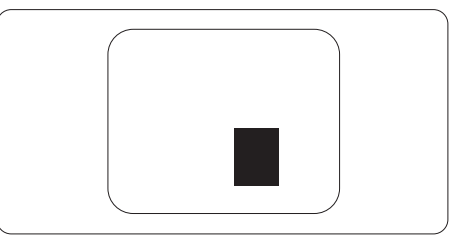

Tolerante pentru defectele de afisare a pixelilor

Pentru ca produsul să intre sub incidenta condiţiilor pentru reparare sau înlocuire din cauza defectelor de afişare a pixelilor în perioada de garantie, ecranul TFT al unui monitor plat Philips trebuie să aibă defecte de afişare a pixelilor sau subpixelilor care să depăşească limitele de tolerantă listate în următoarele tabele.

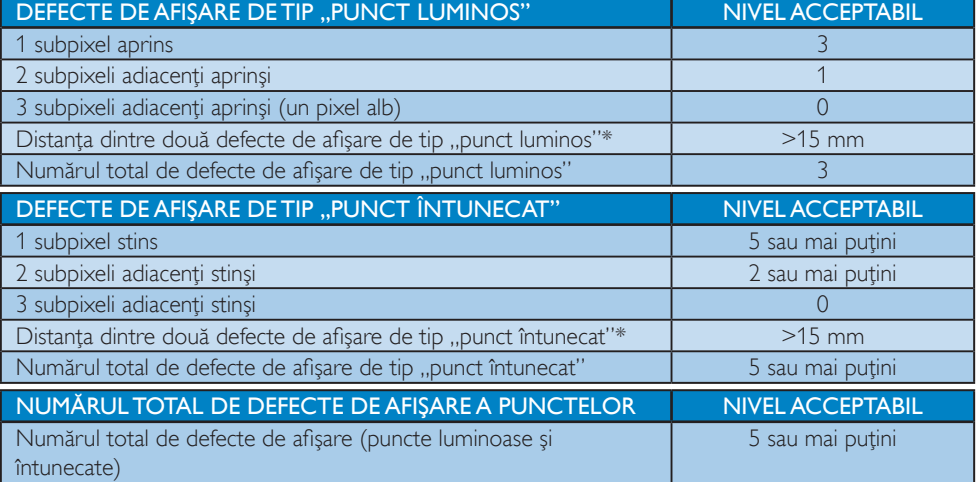

### Notă

- 1. 1 sau 2 subpixeli adiacenti defecti  $=$  1 defect de afisare a punctelor
- 2. Acest monitor se conformează standardului ISO9241-307 (ISO9241-307: Ergonomie, metode de încercări de analiză şi conformitate pentru videoterminale electronice)
- 3. ISO9241-307 reprezintă standardul succesor al standardului cunoscut anterior sub denumirea de ISO13406, care este retras de Organizaţia Internaţională de Standardizare (ISO) prin: 2008-11-13.

### 7.2 Centre de asistenţă pentru clienţi şi garanţie

Pentru informații referitoare la acoperirea garanției și la asistanță suplimentară pentru validarea în regiunea dvs., vizitaţi site-ul Web la adresa www.philips.com/support pentru detalii. De asemenea, puteţi contacta Centrul local Philips pentru asistenţă clienţi la numerele de mai jos.

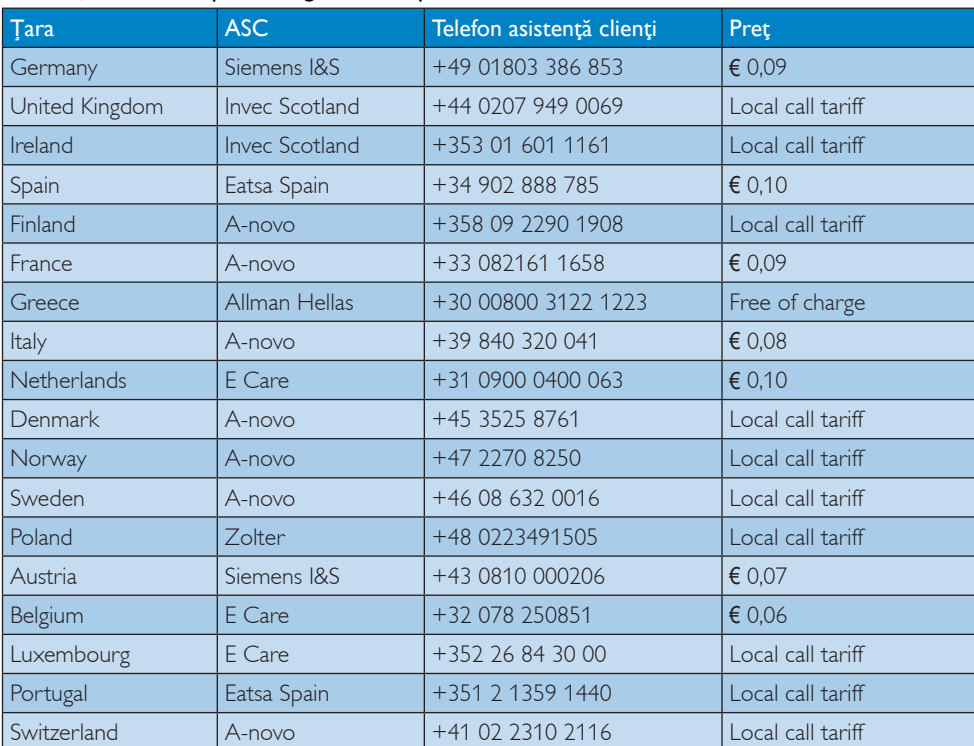

### Informații de contact pentru regiunea Europei de Vest:

### Informaţii de contact pentru regiunea Europei Centrale şi de Est:

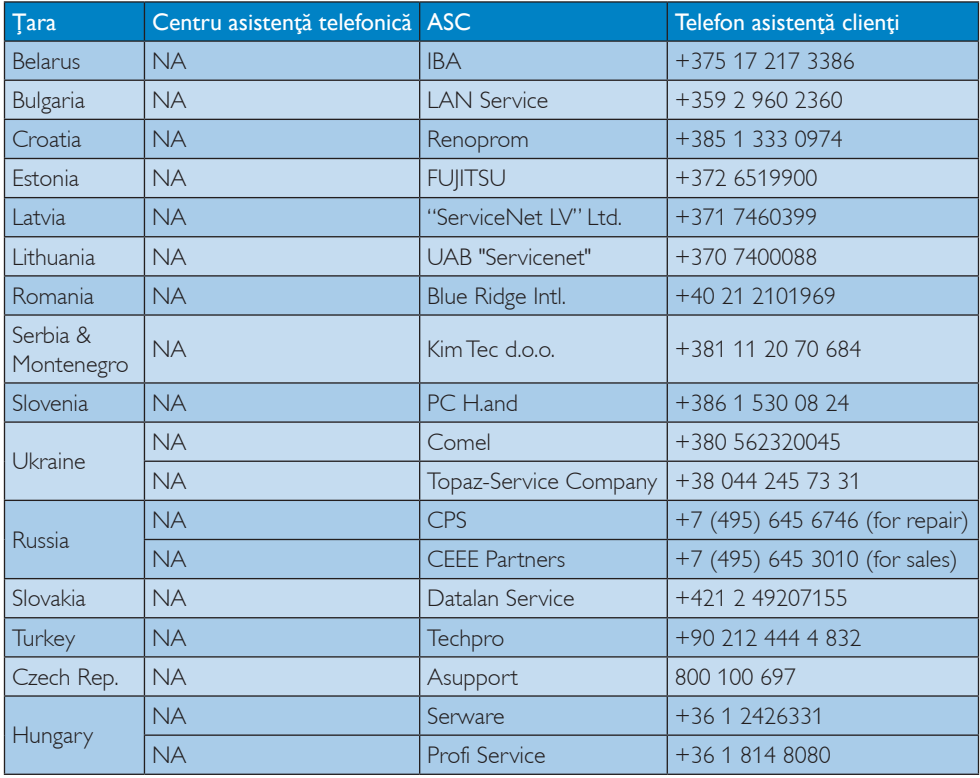

### Informaţii de contact pentru regiunea Americii Latine:

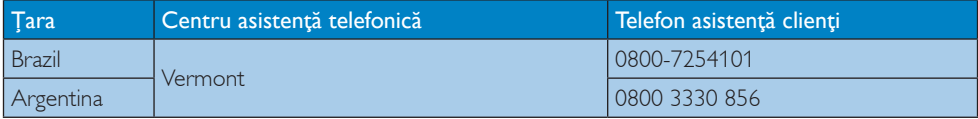

### Informaţii de contact pentru China:

China

Telefon asistență clienți: 4008 800 008

### Informaţii de contact pentru America de Nord:

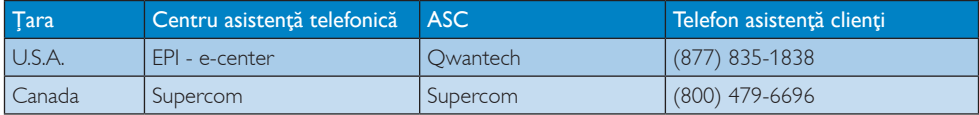

### Informaţii de contact pentru regiunea Asiei Pacifice, Orientului Mijlociu şi Africii:

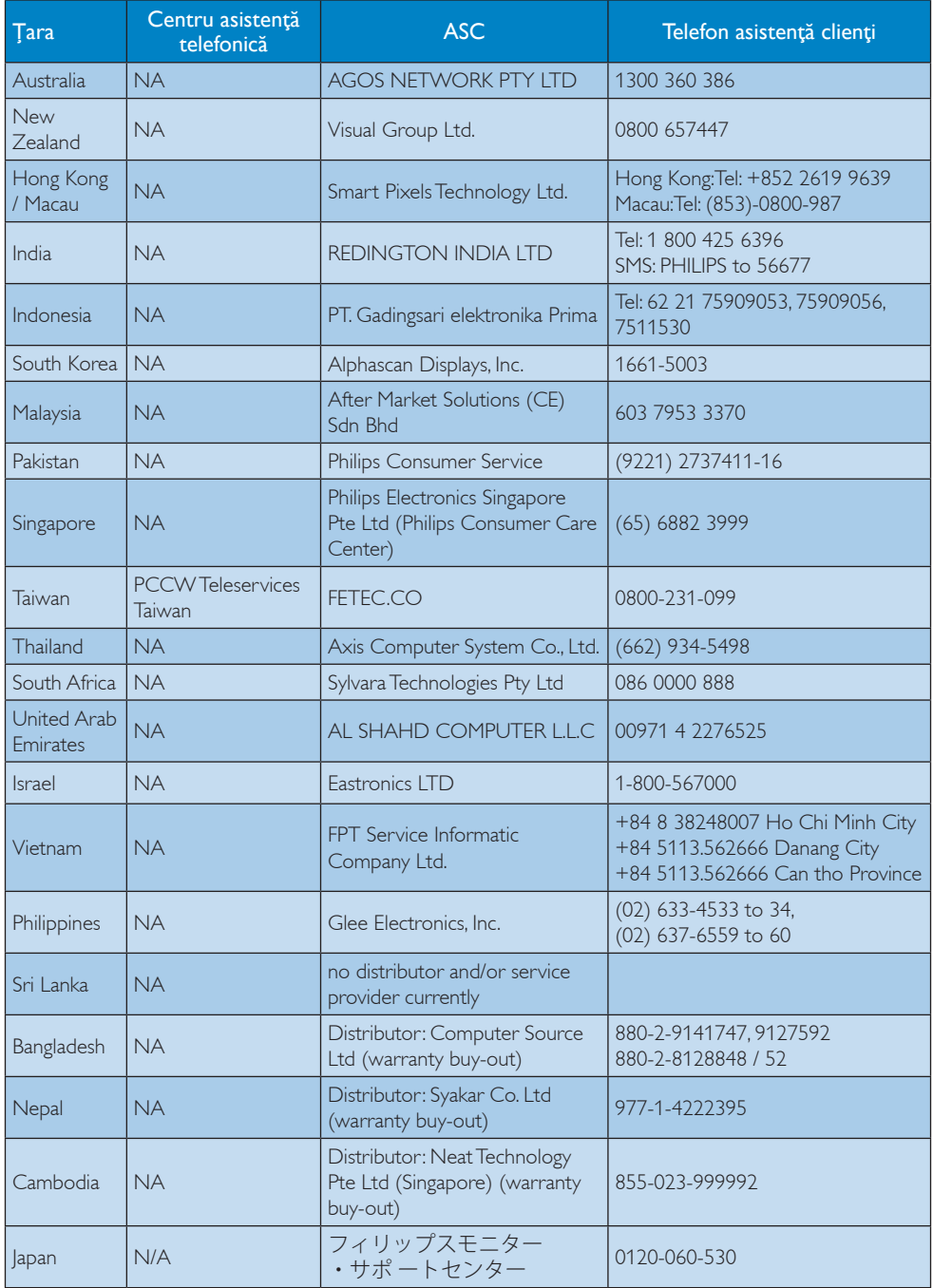

# 8. Depanare şi întrebări frecvente

### 8.1 Depanare

Această pagină tratează probleme care pot fi corectate de un utilizator. Dacă problema persistă după ce ați încercat aceste soluții, contactati reprezentantul de service pentru clienti Philips.

### **1** Probleme obisnuite

### Fără imagine (LED-ul de alimentare este stins)

- Verificati dacă ati conectat cablul de alimentare la priza electrică şi în spatele monitorului.
- Mai întâi, verificați dacă butonul de pornire din faţa monitorului este în poziţia oprit (OFF), apoi apăsaţi-l în poziţia pornit (ON).

### Fără imagine (LED de alimentare alb)

- Verificati dacă ati pornit computerul.
- Verificaţi dacă aţi conectat corect cablul de semnal la computerul dvs.
- Asiguraţi-vă că nu sunt pini îndoiţi în conectorul cablului monitorului. Dacă da, reparati sau înlocuiti cablul.
- Functia Economisire Energie poate fi activată

### Pe ecran se afişează

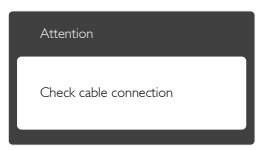

- Verificati dacă ati conectat corect cablul monitorului la computer. (Consultaţi şi Ghidul de pornire rapidă).
- Verificaţi dacă pinii cablului monitorului sunt îndoiti.
- Verificați dacă ați pornit computerul.

### Butonul Auto (Automat) nu funcționează

Functia Auto este aplicabilă doar în modul VGA-Analog (VGA-Analogic). În cazul în

care nu sunteti multumit de rezultate, puteti face ajustările manual din meniul OSD.

### **←** Notă

### Functia Auto (Automat) nu se aplică în modul DVI-digital deoarece nu este necesară.

### Semne vizibile de fum sau scântei

- Nu executati niciunul dintre pasii de depanare
- Deconectati imediat, pentru sigurantă, monitorul de la sursa principală de alimentare
- Contactaţi imediat serviciul de relaţii cu clienții Philips.

### 2 Probleme cu imaginea

### Imaginea nu este centrată

- Ajustati pozitia imaginii utilizând funcția "Auto" (Automat) din comenzile principale OSD.
- Reglaţi poziţia imaginii folosind Phase/Clock (Fază/Frecvenţă) din Setup (Configurare) în comenzi principale OSD. Această opţiune este validă doar în modul VGA.

### Imaginea vibrează pe ecran

Verificati dacă ați fixat corect cablul de semnal la placa grafică sau la PC.

### Apare o pâlpâire pe verticală

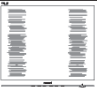

- Ajustați imaginea utilizând funcția "Auto" (Automat) din comenzile principale OSD.
- Eliminati barele verticale utilizând Phase/ Clock (Fază/Frecventă) din Setup (Configurare) în comenzi principale OSD. Această opţiune este validă doar în modul VGA.

### Apare o pâlpâire pe orizontală

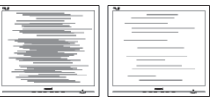

Ajustați imaginea utilizând funcția "Auto" (Automat) din comenzile principale OSD.

• Eliminaţi barele verticale utilizând Phase/ Clock (Fază/Frecventă) din Setup (Configurare) în comenzi principale OSD. Această optiune este validă doar în modul VGA.

### Imaginea este neclară, vagă sau prea întunecată

Reglati contrastul și luminozitatea din afişajul de pe ecran.

### O "imagine persistentă", o "imagine arsă" sau o "imagine fantomă" rămâne după oprirea alimentării.

- Afişarea neîntreruptă a imaginilor statice o perioadă lungă poate produce "imagini arse", cunoscute și ca "imagini persistente" sau "imagini fantomă" pe ecranul dvs. "Imaginea statică", "imaginea remanentă" sau ..imaginea fantomă" reprezintă un fenomen binecunoscut în tehnologia ecranelor LCD. În majoritatea cazurilor, "imaginea arsă" sau "imaginea persistentă" sau "imaginea fantomă" vor dispărea treptat într-un interval de timp după deconectarea de la alimentarea cu energie electrică.
- Activati întotdeauna un economizor ecran cu miscare când lăsati monitorul nesupravegheat.
- Activati întotdeauna o aplicatie periodică de împrospătare a ecranului atunci când monitorul LCD va afisa un continut static.
- Nerespectarea indicatiei de activare a unui economizor ecran sau a unei aplicatii de reîmprospătare periodică a ecranului poate avea ca efect aparitia simptomelor grave de "imagine statică", "imagine remanentă" sau "imagine fantomă" care nu mai dispar şi nici nu se pot remedia. Deteriorarea mentionată mai sus nu este acoperită de garantie.

### Imaginea este distorsionată.Textul este neclar sau înceţoşat.

Setați rezoluția de afișare a PC-ului la același mod cu rezoluția nativă recomandată a monitorului.

### Pe ecran apar puncte verzi, roșii, albastre, întunecate și albe

• Punctele remanente sunt o caracteristică normală a cristalelor lichide utilizate în

tehnologia actuală. Pentru mai multe detalii, consultati politica referitoare la pixeli.

### Indicatorul "alimentare pornită" este prea puternic şi deranjant

Puteti regla indicatorul "alimentare pornită" utilizând meniul Configurare aferent LEDului de alimentare în comenzi principale OSD.

Pentru asistentă suplimentară, consultați lista cu Centrele de informare a consumatorilor si contactati reprezentantul serviciului clienti Philips.

### 8.2 Întrebări frecvente SmartControl Premium

### Î1. Schimb monitorul de la un PC la altul si SmartControl Premium devine inutilizabil. Ce trebuie să fac?

R.: Reporniti PC-ul și vedeți dacă SmartControl Premium functionează. În caz contrar, va trebui să eliminati și să reinstalaţi SmartControl Premium pentru a vă asigura că este instalat driverul corect.

### Î2. SmartControl Premium functiona bine înainte, acum însă nu mai functionează deloc. Ce trebuie să fac?

- R.: Dacă următoarele actiuni au fost efectuate, s-ar putea să fie necesară reinstalarea driverului monitorului.
- Ati schimbat adaptorul grafic video cu altul
- Ati actualizat driverul video
- Activităţi în SO, cum ar fi un pachet Service Pack sau fisier de corectie
- Ati executat Actualizare Windows și ați actualizat driverul pentru monitor şi/sau driverul video
- Windows a pornit cu monitorul oprit sau deconectat.
- Pentru a afla, faceti clic dreapta pe My Computer (Computerul meu) şi faceţi clic pe Properties (Proprietăţi)->Hardware-> Device Manager (Manager dispozitive).

- Dacă vedeti un mesaj "Plug and Play Monitor" (Monitor plug-and-play) sub Monitor, va trebui să reinstalaţi programul. Este necesar doar să eliminati SmartControl Premium și să îl reinstalați.
- Î3. După instalarea SmartControl Premium, atunci când fac clic pe fila SmartControl Premium, nu se afişează nimic nici după câteva secunde sau se afişează un mesaj de eroare. Ce s-a întâmplat?
- R.: Este posibil ca adaptorul grafic să nu fie compatibil cu SmartControl Premium. Dacă adaptorul grafic aparţine unora dintre mărcile mentionate mai sus. încercați să descărcați cel mai recent driver al adaptorului grafic de pe siteul Web al companiilor corespunzătoare. Instalaţi driverul. Eliminaţi SmartControl Premium și reinstalați-l.

Dacă acesta încă nu funcţionează, înseamnă că adaptorul grafic nu este acceptat. Vizitati site-ul Web Philips și verificaţi dacă este disponibil un driver SmartControl Premium actualizat.

- Î4. Atunci când fac clic pe Product Information (Informatii produs), se afișează doar informații parțiale. Ce s-a întâmplat?
- R.: S-ar putea ca driverul adaptorului plăcii grafice să nu fie cea mai recentă versiune, care este complet compatibilă cu interfata DDC/CI. Încercati să descărcați cel mai recent driver de adaptor grafic de pe site-ul Web al companiilor corespunzătoare. Instalați driverul. Eliminati SmartControl Premium şi reinstalaţi-l.

# Attention

Theft Deterence is Enabled

- Î5. Mi-am uitat codul PIN pentru functia Theft Deterrence (Antifurt). Ce pot să fac?
- R.: Centrul de service Philips are dreptul să solicite un act de identitate și o autorizatie în scopul stabilirii proprietarului monitorului.

### 8.3 Întrebări frecvente generale

- Î1: Când instalez monitorul, ce trebuie să fac dacă se afișează ecranul "Cannot display this video mode" (Acest mod video nu poate fi afişat)?
- R.: Rezoluție recomandată pentru acest monitor: 1920 x 1080 la 60 Hz.
- Deconectaţi toate cablurile, apoi conectaţi PC-ul dvs. la monitorul pe care l-ati utilizat anterior.
- în meniul Start al Windows, selectati Settings (Setări)/Control Panel (Panou de control). În fereastra Control Panel (Panou de control), selectaţi pictograma Display (Afişaj). În panou de control Display (Afişaj), selectați fila "Settings" (Setări). În fila de setări, în caseta cu eticheta "Desktop Area" (zonă desktop), mutaţi bara laterală la 1920 x 1080 pixeli.
- Deschideți "Advanced Properties" (Proprietăți complexe) și setați Refresh Rate (Rată de împrospătare) la 60 Hz, apoi faceţi clic pe OK.
- Reporniti computerul și repetați pașii 2 și 3 pentru a verifica dacă PC-ul este setat la  $1920 \times 1080$  la 60 Hz.
- Opriti computerul, deconectati monitorul vechi şi reconectaţi monitorul LCD Philips.
- Porniti monitorul și apoi porniti PC-ul.
- Î2: Care este rata de împrospătare recomandată pentru monitorul LCD?
- R.: Rata de împrospătare recomandată pentru monitoare LCD este de 60 Hz. În caz de perturbări pe ecran, o puteţi

seta până la 75 Hz pentru a vedea dacă perturbarea dispare.

- Î3: Ce sunt fisierele .inf și .icm de pe CD-ROM? Cum instalez driverele (.inf şi .icm)?
- R.: Acestea sunt fisierele driverului pentru monitorul dvs. Urmati instructiunile din manualul de utilizare pentru a instala driverele. Computerul dvs. vă poate solicita drivere pentru monitor (fişierele .inf şi .icm) sau un disc cu drivere atunci când instalaţi pentru prima dată monitorul. Urmați instrucțiunile pentru a introduce (CD-ROM însoţitor) inclus în acest pachet. Driverele pentru monitor (fişierele .inf şi .icm) vor fi instalate automat.

### Î4: Cum reglez rezolutia?

R.: Driverul pentru placa video/grafică împreună cu monitorul determină rezolutiile disponibile. Puteti selecta rezoluția dorită din Control Panel (Panou de control) din Windows® cu "Display Properties" (Proprietăți afișare).

### Î5: Ce se întâmplă dacă mă încurc atunci când reglez monitorul din meniul OSD?

R.: Apăsați pe butonul OK, apoi selectați "Reset" (Resetare) pentru reveni la setările originale din fabrică.

### Î6: Este ecranul LCD rezistent la zgârieturi?

R.: În general se recomandă ca suprafața panoului să nu fie supusă la şocuri extreme şi să fie protejată de obiecte ascutite sau tăioase. Atunci când manipulați monitorul, asigurați-vă că nu este aplicată forţă sau presiune pe suprafata panoului. Acest lucru poate afecta conditiile de garantie.

- Î7: Cum trebuie să curăt suprafața panoului LCD?
- R.: Pentru o curățare normală folosiți o cârpă curată și moale. Pentru curățire extensivă, folosiţi alcool izopropilic. Nu utilizati solventi precum alcoolul etilic, etanolul, acetona, hexanul etc.

### Î8: Pot să schimb setarea culorii monitorului meu?

- R.: Da, puteți modifica setările de culoare din comenzile OSD conform procedurilor următoare,
- Apăsați pe "OK" pentru afișarea meniului OSD (Afişare pe ecran)
- Apăsați pe "Down Arrow" (Săgeată în jos) pentru a selecta optiunea "Color" (Culoare), apoi apăsați pe "OK" pentru a introduce setările de culoare prezentate în continuare; sunt trei setări, descrise în continuare.
	- 1. Color Temperature (Temperatură de culoare): Cele şase setări sunt 5000K, 6500K, 7500K, 8200K, 9300K şi 11500K. Cu setările din intervalul 5000K, panoul pare "cald, cu o nuanță de culoare roșualb", în timp ce temperatura 11500K redă o "nuantă rece, albastru-alb".
	- 2. sRGB: aceasta este o setare standard pentru asigurarea schimbului corect de culori între diferite dispozitive (de ex. camere digitale, monitoare, imprimante, scanere etc.)
	- 3. User Define (Definit de utilizator): utilizatorul poate alege setarea de culoare preferată prin reglarea culorilor roşu, verde şi albastru.

### Notă

O cuantificare a culorii luminii radiate de un obiect în timp ce este încălzit. Această cuantificare este exprimată pe scară absolută, (grade Kelvin). Temperaturi Kelvin mai mici precum 2004K reprezintă roşul; temperaturi mai mari precum 9300K reprezintă albastrul.

### Temperatura neutră este alb, la 6504K.

### Î9: Pot conecta monitorul LCD la orice PC, statie de lucru sau Mac?

- R.: Da. Toate monitoarele LCD Philips sunt complet compatibile cu PC-urile, Macurile și stațiile de lucru standard. S-ar putea să aveţi nevoie de un adaptor de cablu pentru a conecta monitorul la sistemul Mac. Vă recomandăm să contactați reprezentantul de vânzări Philips pentru mai multe informaţii.
- Î10: Monitoarele LCD Philips sunt plugand-play?
- R.: Da, monitoarele sunt monitoare plugand-play, compatibile cu Windows 8/7/ Vista/XP/NT, Mac OSX, Linux

### Î11: Ce înseamnă aderența imaginii, arderea imaginii, persistenţa imaginii sau imaginea fantomă la ecranele LCD?

R.: Afisarea neîntreruptă a imaginilor statice o perioadă lungă poate produce "imagini statice", cunoscute și ca "imagini remanente" sau "imagini fantomă" pe ecranul dvs. "Imaginea statică", "imaginea remanentă" sau "imaginea fantomă" reprezintă un fenomen binecunoscut în tehnologia ecranelor LCD. În majoritatea cazurilor, "imaginea arsă" sau "imaginea persistentă" sau "imaginea fantomă" vor dispărea treptat într-un interval de timp după deconectarea de la alimentarea cu energie electrică.

Activati întotdeauna un economizor ecran cu mişcare când lăsaţi monitorul nesupravegheat.

Activaţi întotdeauna o aplicaţie periodică de împrospătare a ecranului atunci când monitorul LCD va afişa un continut static.

### **Avertisment**

Nerespectarea indicatiei de activare a unui economizor ecran sau a unei aplicaţii de reîmprospătare periodică a ecranului poate avea ca efect apariția simptomelor grave de "imagine

statică", "imagine remanentă" sau "imagine fantomă" care nu mai dispar şi nici nu se pot remedia. Deteriorarea mentionată mai sus nu este acoperită de garantie.

### Î12: De ce ecranul meu nu afişează text clar şi caracterele afişate nu sunt uniforme?

R.: Monitorul LCD funcționează cel mai bine la rezoluția sa nativă de 1920  $\times$ 1080 la 60Hz. Pentru cea mai bună afisare, utilizati această rezolutie.

### Î13: Cum pot debloca/bloca tasta de comandă rapidă?

Răsp.: mențineți apăsat pe ■/OK timp de 10 secunde pentru a debloca/bloca tasta de comandă rapidă. Procedând astfel, pe monitor va fi afişată fereastra popup ..Atentie" pentru a indica starea deblocat/blocat, după cum se arată în ilustratiile de mai jos.

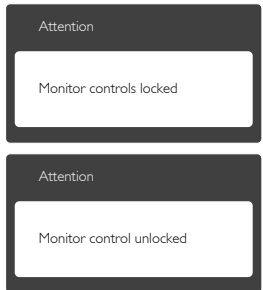

### 8.4 MHL FAQs

### Î1: Nu reuşesc să văd imaginea dispozitivului meu mobil pe ecranul monitorului

### Răsp.:

- Verificaţi dacă dispozitivul mobil este certificat MHL.
- De asemenea, trebuie să dispuneti de un cablu certificat MHL pentru a conecta dispozitivele.
- Asigurati-vă că ați efectuat conexiunea la portul MHL-HDMI şi că intrarea corectă

este selectată pe monitor prin selectorul de intrare (pe cadrul frontal sau meniul OSD)

• Acest produs este certificat MHL în mod oficial. Deoarece acest monitor este un afişaj pasiv, dacă întâmpinaţi orice probleme neasteptate când utilizati intrarea MHL, consultati manualul de utilizare al dispozitivului mobil sau contactaţi producătorul dispozitivului mobil.

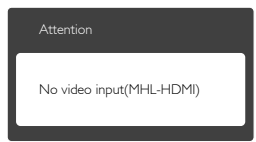

Asigurati-vă că dispozitivul mobil nu a intrat în modul de veghe (repaus). În acest caz, veți vedea un mesaj de notificare pe afișaj. Odată ce dispozitivul mobil se reactivează, afişajul monitorului se reactivează şi afişează imaginile. Este posibil să fiți nevoit să vă asigurați că este selectată intrarea corectă dacă, între timp, aţi utilizat sau aţi conectat orice alt dispozitiv

### Î2. De ce imaginea de pe afişajul monitorului are o calitate slabă? Dispozitivul meu mobil are o imagine mult mai bună.

### Răsp.:

- Standardul MHL defineste o rezolutie fixă de 1080p la 30 Hz pentru ieşire şi intrare. Acest monitor respectă acest standard.
- Calitatea imaginii depinde de calitatea conţinutului original. În cazul în care conţinutul are o rezoluţie înaltă (de exemplu, definitie înaltă sau 1080p), atunci acesta va apărea la definiţie înaltă sau 1080p pe afişajul monitorului. În cazul în care conţinutul original are o rezoluţie scăzută (de exemplu, QVGA), este posibil ca acesta să arate bine pe dispozitivul mobil datorită ecranului de dimensiuni mici, dar va părea de calitate mai slabă pe afişajul monitorului cu ecran de dimensiuni mari.

### Î3. Nu reuşesc să aud sunet de la afişajul monitorului.

### Răsp.:

- Asiguraţi-vă că afişajul monitorului are difuzoare încorporate şi volumul este pornit pe monitor, precum şi pe dispozitivul mobil. De asemenea, este posibil să utilizați căști optionale.
- Dacă afişajul monitorului nu dispune de difuzoare încorporate, atunci puteti conecta căști optionale la ieșirea de pe monitor. Asiguraţi-vă că volumul este pornit pe monitor, precum şi pe dispozitivul mobil.

### Pentru informatii suplimentare sau întrebări frecvente, vizitati site-ul Web oficial al organizației MHL:

### http://www.mhlconsortium.org

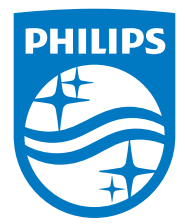

© 2014 Koninklijke Philips N.V.Toate drepturile rezervate.

Philips şi emblema scut Philips sunt mărci înregistrate ale Koninklijke Philips N.V.şi sunt utilizate sub licenţă de la Koninklijke Philips N.V.

Specificaţiile tehnice pot fi modificate fără preaviz.

Versiune: M5245CE1T